# **Display Audio with Smartphone Link**

There will be some discrepancy in the contents of this user's manual due to the technical evolution and the software improvement. Please follow the actual function display. This manual is only for users' operating reference.

# **Contenidos**

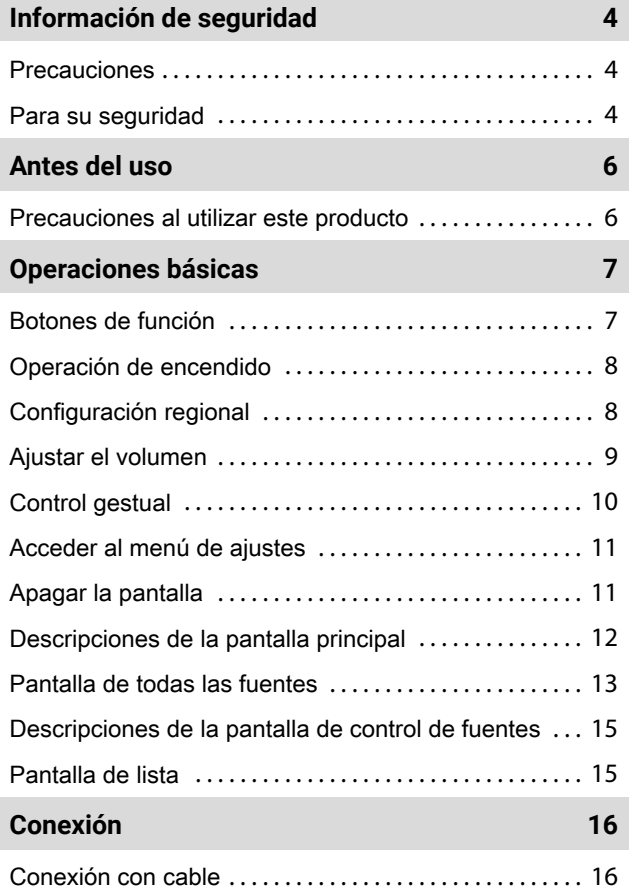

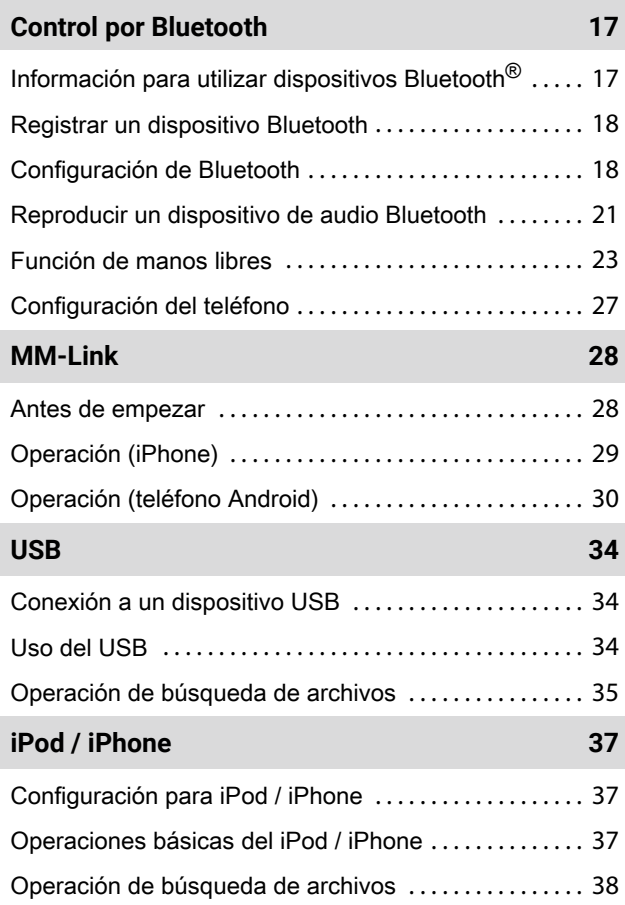

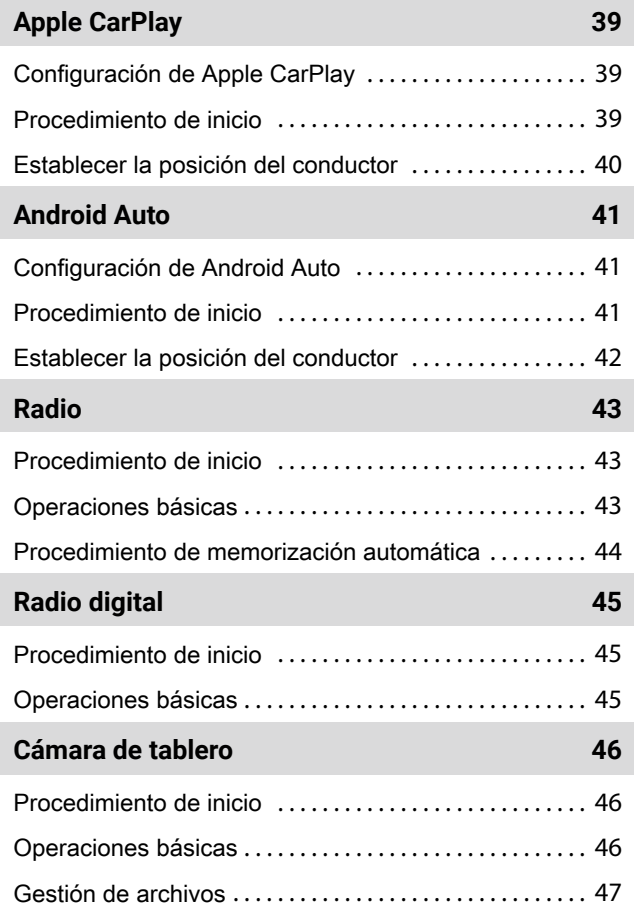

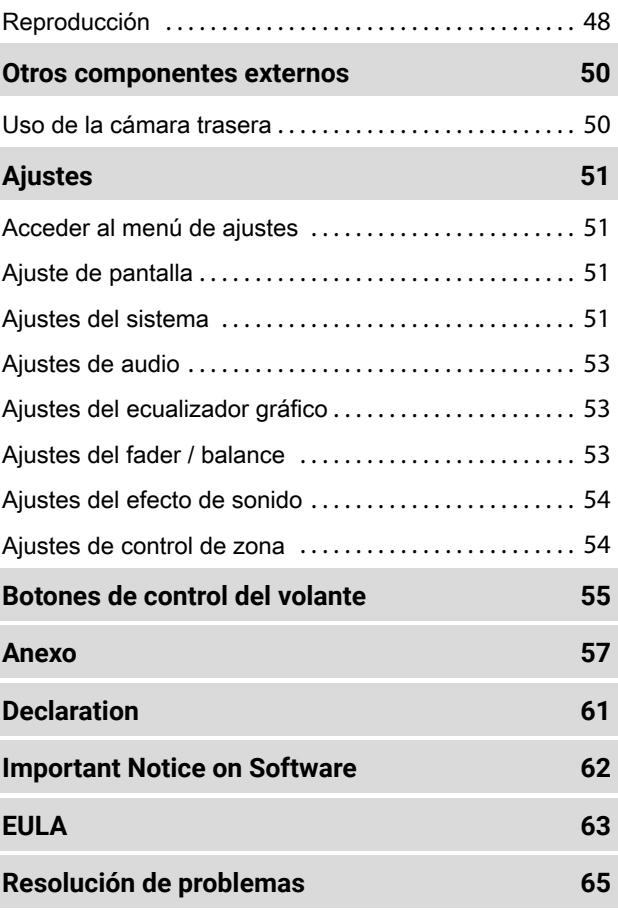

# <span id="page-3-0"></span>**Información de seguridad**

## **Precauciones**

## **IMPORTANTE A PELIGRO**

Lea este manual del usuario detenidamente antes de utilizar el producto para un uso correcto.

Por motivos de seguridad relacionados con este producto, se utilizan los siguientes símbolos en este manual para indicar información importante que debe tenerse en cuenta.

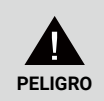

Advertencia sobre cualquier peligro que puede provocar la muerte o lesiones graves si se ignora. Con el fin de reducir el riesgo de lesión, preste atención a la información.

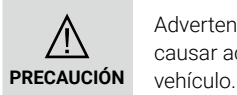

Advertencia sobre cualquier peligro que puede causar accidentes, daños personales o daños al

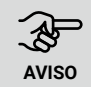

Describe aspectos que deben tenerse en cuenta cuando se utiliza el producto para garantizar la **AVISO** seguridad.

# **Para su seguridad**

- El conductor no debe mirar la pantalla ni utilizar el sistema mientras conduce porque podría distraerse o provocar accidentes.
- No empareje un dispositivo Bluetooth mientras conduce. Detenga el coche en un lugar seguro antes de proceder al emparejamiento.
- No intente instalar o desinstalar la unidad por su cuenta. Por motivos de seguridad, contacte con su distribuidor para que le asesore sobre la instalación o desinstalación de la unidad.
- No introduzca objetos extraños en el producto. Si hubiera objetos extraños en el producto, contacte con su distribuidor o el centro de servicio más cercano.
- Mantenga el volumen a un nivel adecuado que le permita estar atento a las condiciones de tráfico y de la carretera mientras conduce. Esta unidad se ha diseñado para utilizarse exclusivamente en automóviles.

# A **PRECAUCIÓN AVISO**

- Utilizar el sistema de audio durante un periodo prolongado cuando el motor del vehículo está apagado consumirá la batería.
- No desmonte, modifique ni repare el producto por su cuenta. Consulte con su distribuidor o con el centro de servicio más cercano.

## **Acerca de la recepción de la radio FM**

• Al escuchar radiodifusiones en FM en un vehículo en movimiento, las condiciones de recepción cambian constantemente debido a los edificios, el terreno, la distancia al transmisor y el ruido de otros vehículos.

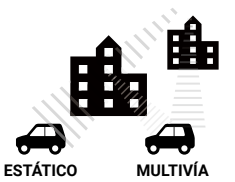

• Los siguientes fenómenos de la recepción de FM son normales y no indican un problema con la radio en sí.

• Desvanecimiento y distorsión: el alcance de FM es de unos 40 km (25 millas), excepto en las emisoras de alta potencia. Si el vehículo se aleja del transmisor, la señal tiende a desvanecerse y / o desaparecer. Esto es habitual en las radiodifusiones en FM y puede acompañarse de distorsión.

El desvanecimiento y la distorsión pueden minimizarse sintonizando una señal más potente.

- Efecto estático y fluctuaciones: cuando un edificio grande o similar bloquea la señal entre el transmisor y el vehículo, el sonido de la radiodifusión puede acompañarse de un efecto estático o fluctuaciones. También puede experimentar fluctuaciones al conducir por una carretera arbolada. El efecto estático y las fluctuaciones en el sonido pueden reducirse disminuyendo los agudos.
- Multivía: debido a que las señales de FM son reflectoras, las señales directas y reflejadas pueden llegar a la antena simultáneamente (fenómeno conocido como «multivía») y anularse mutuamente. Esto ocasiona que en determinadas situaciones pueda producirse una fluctuación momentánea o una pérdida de la recepción.
- Cambio de emisoras: cuando dos emisoras FM están situadas cerca una de otra en el espectro de frecuencias y la señal es interrumpida por un punto muerto electrónico causado por los efectos estático o multivía, la radio puede seleccionar automáticamente la señal más fuerte hasta que pueda volver a sintonizar la señal original. El cambio de emisoras también puede producirse cuando el vehículo se aleja de una emisora y se acerca a otra con una señal más potente.
- Los botones e iconos referentes a este dispositivo se indicarán en negrita; p. ej., *Función de radio*, o *Pantalla del sistema*.

# <span id="page-5-0"></span>**Antes del uso**

# **Precauciones al utilizar este producto Protección del monitor**

- Este dispositivo mecánico de precisión debe manipularse cuidadosamente.
- Evite utilizar el producto a temperaturas excesivamente altas o bajas, ya que podrían provocar un malfuncionamiento o fallos. El dispositivo no debe entrar en contacto con líquidos ni objetos metálicos, y los golpes fuertes pueden dañar el producto.

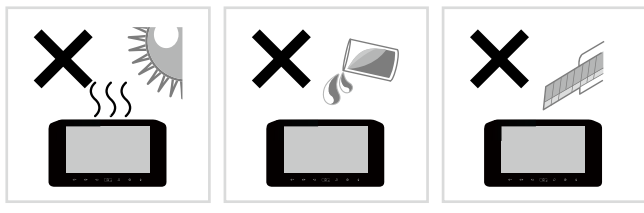

# **Limpieza de la unidad**

- No utilice líquidos volátiles como alcohol o disolventes para limpiar la unidad, ya que podrían dañar la carcasa o borrar los elementos serigrafiados.
- Si utiliza un paño impregnado con productos químicos, siga las instrucciones detenidamente.

# **Limpieza de la pantalla**

- Para limpiar la pantalla, utilice un paño suave y seco como un paño de silicio.
- Frotar la pantalla con un paño rugoso podría rayar la superficie.

- Para evitar daños en el monitor, no utilice el monitor con un bolígrafo o un objeto similar con punta afilada.
- La colocación de un film protector en la pantalla puede interferir con el uso del panel táctil.

# <span id="page-6-0"></span>**Operaciones básicas**

**Botones de función**

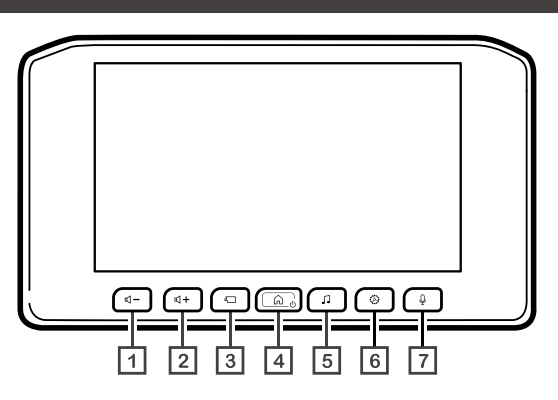

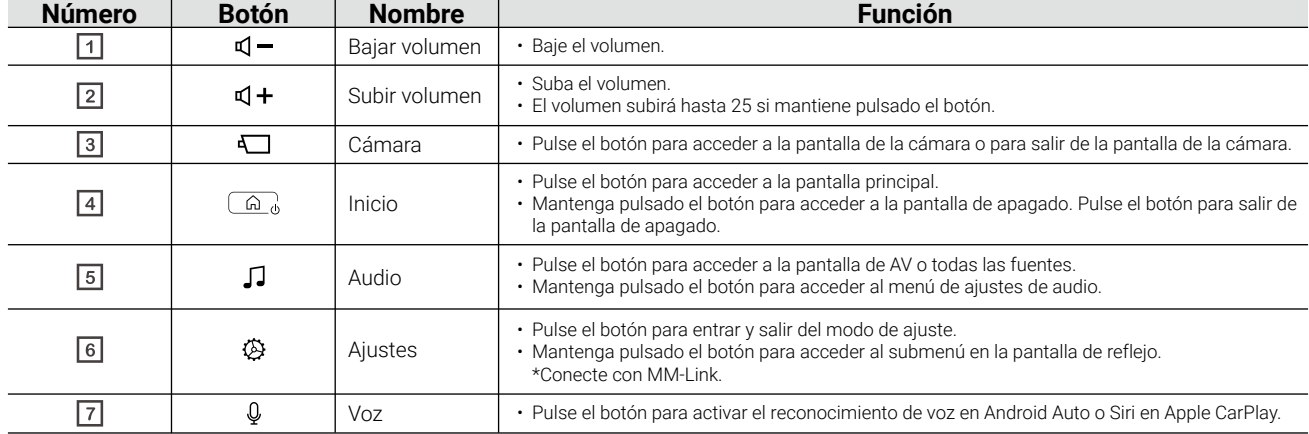

# <span id="page-7-0"></span>**Operación de encendido**

Cuando encienda el coche, la unidad se encenderá automáticamente.

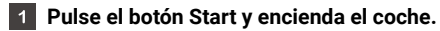

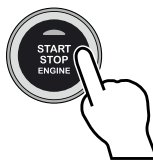

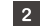

**Se mostrará la siguiente pantalla de inicio en la unidad.**

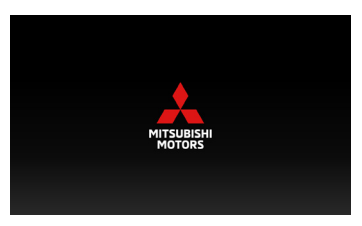

 $\vert 3 \vert$ **Lea los mensajes de precaución y toque [Aceptar] o [Idioma] para cambiar el idioma de la pantalla.**

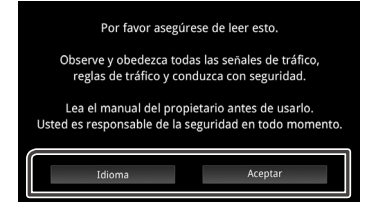

## **Configuración regional**

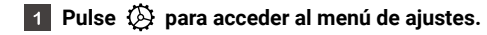

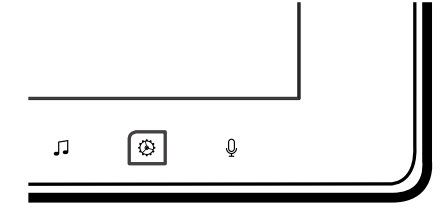

**Toque [Sistema] para acceder al menú del sistema.** 

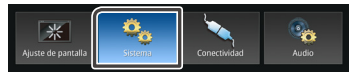

**Toque [Regional] para acceder al menú de ajustes regionales.**

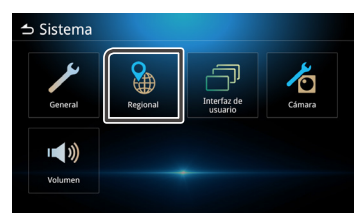

#### <span id="page-8-0"></span>**Establezca cada ajuste**  $\vert$  4

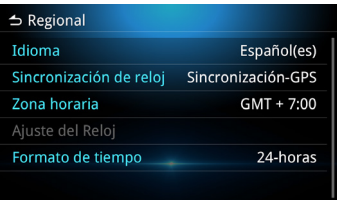

#### **Idioma**

Seleccione el idioma.

#### **Sincronización de reloj**

Puede seleccionar Sincronización-GPS o Manual.

### **Zona horaria**

Si selecciona [Sincronización-GPS] en Sincronización de reloj, seleccione la zona horaria.

### **Ajuste del Reloj**

Si selecciona [Manual] en Sincronización de reloj, ajuste la fecha y hora manualmente.

#### **Formato de tiempo**

Seleccione el formato de visualización de la hora.

#### (**12-horas** o **24-horas**)

# **Ajustar la fecha y hora**

Seleccione [Manual] en Sincronización de reloj en el menú Regional.

- **Seleccione [Ajuste del Reloj] en el menú Regional.**
- **Toque los botones de flecha para ajustar la fecha y hora.**

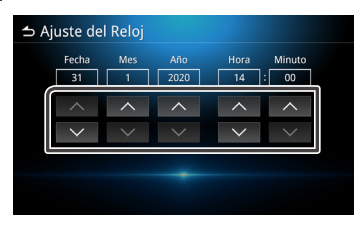

# **Ajustar el volumen**

Suba o baje el volumen con los botones  $\mathbb{Q} + y \mathbb{Q}$  -Pulse  $\mathbb{Q}$  + para subir el volumen, y press  $\mathbb{Q}$  - para bajarlo (0-40). Si mantiene pulsado  $\Box +$  el volumen subirá hasta 25. Para subir el volumen de 26 a 40, deberá aumentar el volumen gradualmente pulsando el botón cada vez.

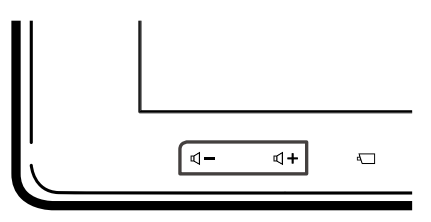

# <span id="page-9-0"></span>**Control gestual**

.

**Toque el botón de función correspondiente en la pantalla táctil.**

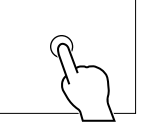

- **Mantenga pulsado el botón de función correspondiente en la pantalla táctil.**
- **Toque y deslice el dedo en la pantalla táctil en el sentido de la flecha.**
- **Toque y arrastre el dedo en la pantalla táctil en el sentido de la flecha.**
- **Toque con dos dedos y deslícelos en la pantalla táctil en el sentido de la flecha para ir al contenido anterior o siguiente en las fuentes de audio y la radio.**

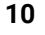

- **Toque con dos dedos y deslícelos en la pantalla táctil en la dirección de la flecha para subir y bajar el volumen.**
- **Toque con cuatro dedos y deslícelos en la**   $\blacksquare$ **pantalla táctil en la dirección de la flecha para desactivar o activar el sonido.**

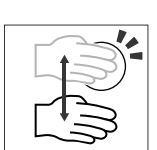

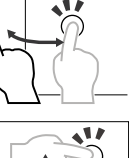

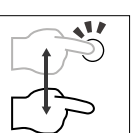

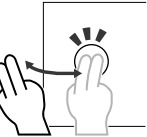

# <span id="page-10-0"></span>**Acceder al menú de ajustes**

 $\vert$  1

**Pulse el botón para acceder al menú de ajustes.**

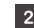

**El menú mostrará los contenidos siguientes.**

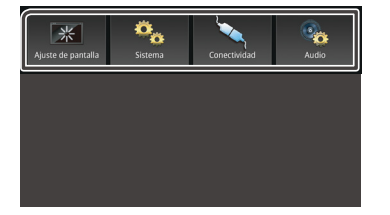

 $\overline{1}$ 

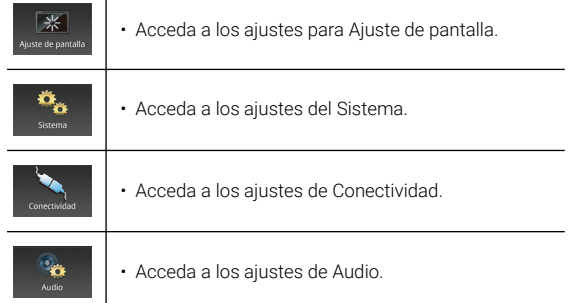

#### **NOTA**

• En la *Pág. 51*, "Acceder al menú de ajustes".

# **Apagar la pantalla**

Cuando se apague la pantalla, estará en negro.

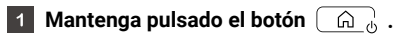

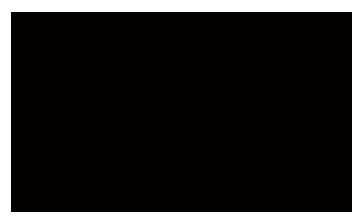

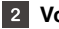

#### **Volver a la pantalla original.**

Pulse el botón  $\left[\begin{array}{cc} \text{A} \\ \text{A} \end{array}\right]$  para ver la pantalla original.

# <span id="page-11-0"></span>**Descripciones de la pantalla principal**

La mayoría de las funciones se pueden realizar desde la pantalla principal.

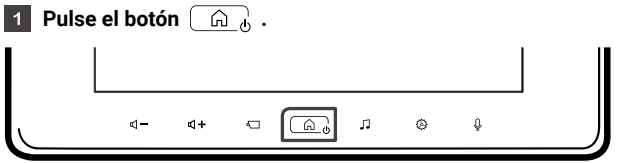

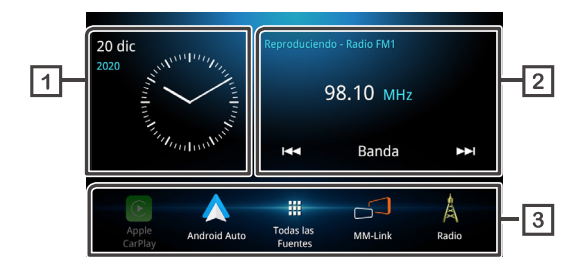

- **Muestra la fecha y hora.**
- **Muestra la información de la fuente actual. Toque para acceder a la pantalla de control de la fuente actual.**
- **Iconos de acceso directo de fuentes.**

# <span id="page-12-0"></span>**Pantalla de todas las fuentes**

Puede visualizar los iconos de todas las fuentes de reproducción.

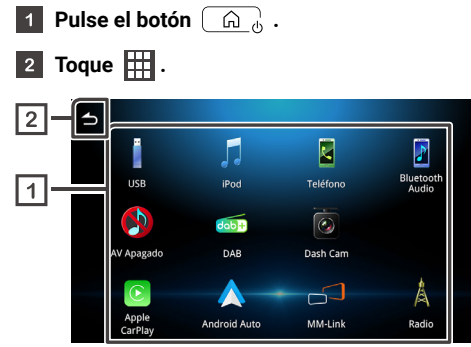

**Muestra todas las fuentes disponibles.**

**Vuelva a la pantalla principal.**

En la pantalla, puede seleccionar las siguientes fuentes y funciones.

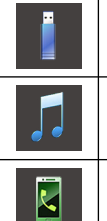

- Reproduzca archivos en dispositivos USB.
- Reproduzca un iPod / iPhone.
- Muestra la pantalla de manos libres.

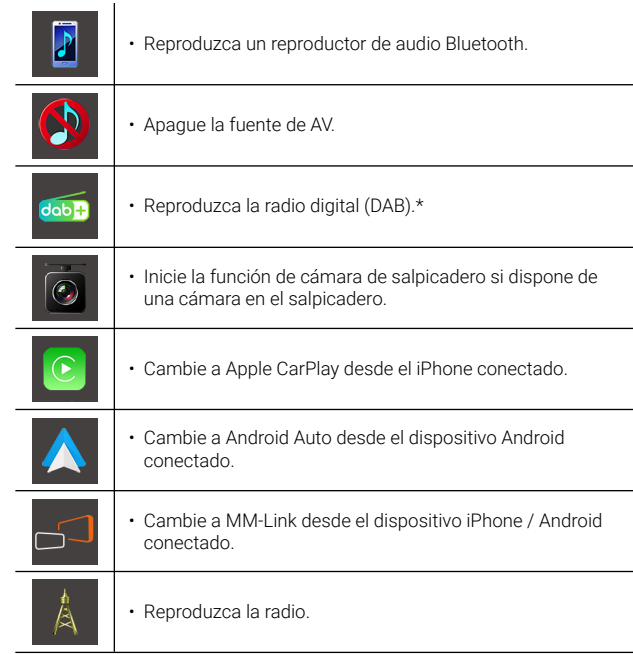

\*Solo para modelos compatibles con DAB.

## **Seleccionar los iconos de acceso directo de fuentes en la pantalla principal.**

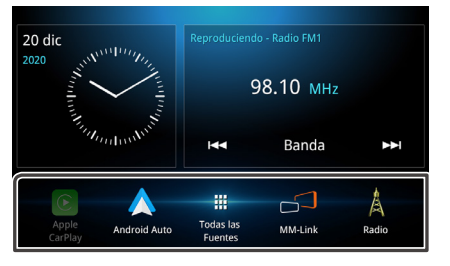

- Los cuatro iconos, además del icono [Todas las Fuentes], se encuentran en la pantalla principal.
- Salvo los iconos [Apple CarPlay] y [Android Auto], puede cambiar los iconos que se muestran en esta área personalizando la pantalla de selección de todas las fuentes.

# **Desactivar la fuente de AV**

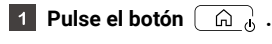

- $\boxed{2}$  Toque  $\boxed{1}$ .
- **Toque [AV Apagado].**

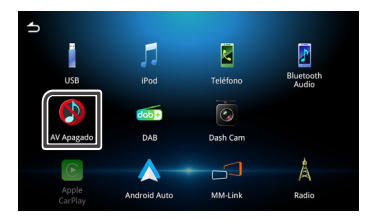

## **Personalizar los iconos de acceso directo de la pantalla principal.**

Puede organizar los iconos de acceso directo en la pantalla principal.

- **1** Pulse el botón  $\begin{bmatrix} 0 & 0 \\ 0 & 0 \end{bmatrix}$ .
- $\boxed{2}$  Toque  $\boxed{11}$ .
- **Mantenga pulsado el icono de su elección y muévalo al área de personalización.**

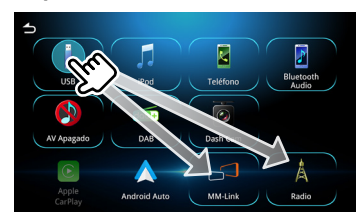

# <span id="page-14-0"></span>**Descripciones de la pantalla de control de fuentes**

Hay algunas funciones que se pueden realizar desde la mayoría de las pantallas.

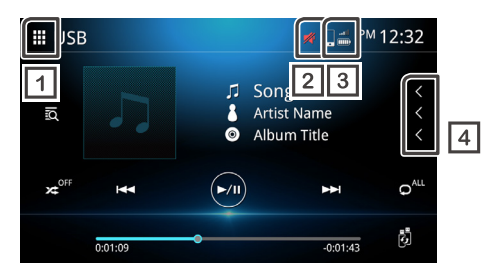

# **Todas las Fuentes**

Muestra la pantalla Todas las Fuentes.

### **Z Silencio**

 $\overline{4}$ 

Este icono se muestra cuando el sonido de la unidad está desactivado.

#### $\sqrt{3}$ **Estado del teléfono Bluetooth conectado**

Estado de la señal y la batería del teléfono.

#### **Desplazamiento de texto**

Desplaza el texto mostrado.

# **Pantalla de lista**

Hay algunos botones de función comunes en las pantallas de lista de la mayoría de las fuentes.

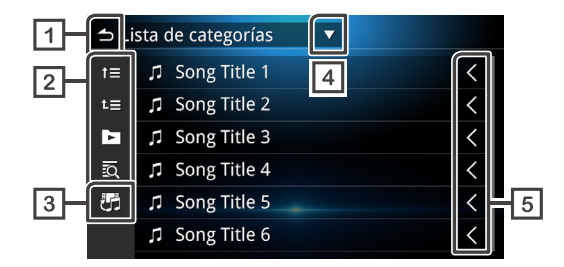

## **T** 5 Volver

Vuelva a la pantalla anterior.

#### $\sqrt{2}$ **etc.**

Botones con distintas funciones, que se describen a continuación.

- $\cdot$   $\mathbf{f}$  Suba un nivel en la jerarquía.
- $\cdot$   $\mathbf{t}$  Suba al nivel superior.
- Reproduzca todas las pistas de la carpeta que contiene la pista actual.
- **to** Búsqueda alfabética.
- **Alternar entre archivos de música/vídeo**  $\lceil 3 \rceil$
- **Mostrar la lista de tipo de selección** ا 4 ا
- $\sqrt{5}$ 
	- **Desplazamiento de texto**

Desplaza el texto mostrado.

#### **NOTA**

• En función del modo o fuente seleccionado, es posible que no se muestren algunos botones.

# <span id="page-15-0"></span>**Conexión**

# **Conexión con cable**

Esta unidad puede conectarse a dispositivos externos. Abra la cubierta frontal USB y conecte el dispositivo externo a través del accesorio siguiente.

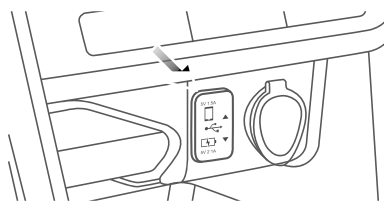

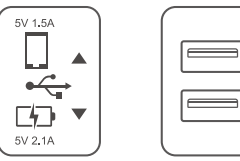

• En función del modelo de coche. En algunos modelos de coche, hay un conector disponible en la guantera.

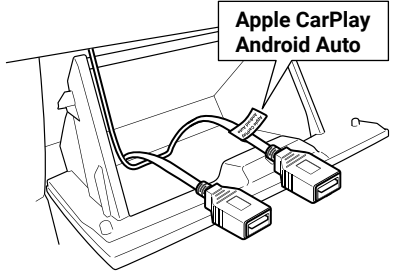

# **Conectar un dispositivo USB** (consulte la *Pág.* 34)

Ambos conectores pueden utilizarse para dispositivos USB.

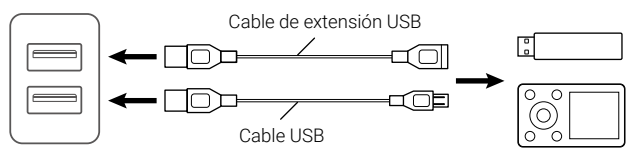

Dispositivo USB Se vende por separado

# **Conectar un iPod / iPhone** (consulte la *Pág. 37*)

Para utilizar un iPod/iPhone, conecte el cable USB al conector superior. El conector inferior se utiliza para cargar.

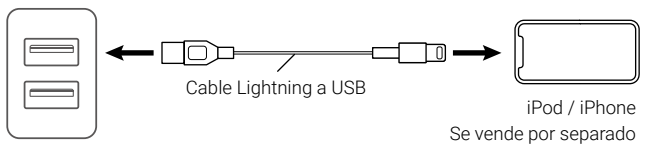

# **Conectar un smartphone Android** (consulte la *Pág. 41*)

Para utilizar un smartphone Android, conecte el cable USB al conector superior. El conector inferior se utiliza para cargar.

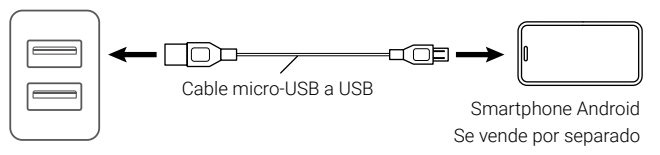

# <span id="page-16-0"></span>**Control por Bluetooth**

# **Información para utilizar dispositivos Bluetooth®**

Bluetooth es una tecnología de radiocomunicación inalámbrica de corto alcance para dispositivos móviles, como teléfonos móviles, ordenadores portátiles y otros dispositivos.

Los dispositivos Bluetooth pueden conectarse sin cables y comunicarse entre ellos.

# **Bluetooth**®

# **PRECAUCIÓN**

• Durante la conducción, no realice operaciones que requieran atención, como marcar números de teléfono, utilizar la agenda, etc. Cuando realice estas operaciones, detenga el coche en un lugar seguro.

#### **NOTA**

- Las condiciones de la conexión pueden variar en distintos entornos.
- El audio Bluetooth puede estar limitado por el formato de la aplicación del dispositivo móvil.
- Esta unidad puede no funcionar con algunos dispositivos Bluetooth.
- Algunos dispositivos Bluetooth se desconectan cuando se apaga la unidad.

# **Perfiles de Bluetooth compatibles**

Esta unidad cumple con las siguientes especificaciones de Bluetooth.

#### Versión

• Bluetooth Ver. 5.0

#### Perfiles (teléfono móvil)

- HFP (V1.6) (Perfil de manos libres)
- PBAP (V1.1) (Perfil de acceso a la agenda)

#### Perfiles (reproductor de audio)

- A2DP (V1.2) (Perfil de distribución de audio avanzado)
- AVRCP (V1.5) (Perfil de control remoto de audio / vídeo)

## Perfiles (MM-Link)

- A2DP (V1.2) (Perfil de distribución de audio avanzado)
- AVRCP (V1.5) (Perfil de control remoto de audio / vídeo)
- HID(V1.0)(Dispositivo de interfaz humana)

# <span id="page-17-0"></span>**Registrar un dispositivo Bluetooth**

Antes de utilizar la función de Bluetooth, registre el reproductor de audio o teléfono móvil Bluetooth en la unidad. Puede registrar hasta 10 dispositivos Bluetooth.

#### **NOTA**

- Se pueden registrar hasta 10 dispositivos Bluetooth. Cuando se registre el onceavo dispositivo, se eliminará automáticamente el dispositivo con la fecha de conexión más antigua.
- Dispositivos que pueden utilizarse simultáneamente:
	- 2 dispositivos manos libres
- 5 dispositivos de audio Bluetooth / 4 dispositivos de audio Bluetooth y 1 dispositivo MM-Link
- **Busque el nombre de la unidad (MITSUBISHI MOTORS DA001)**   $\blacksquare$ **en su dispositivo móvil.**
- $\vert$  2 **Confirme la solicitud tanto en la unidad como en el dispositivo móvil.**

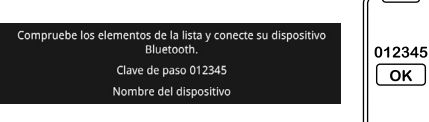

 $\vert$  3 **Seleccione las funciones que le gustaría utilizar.**

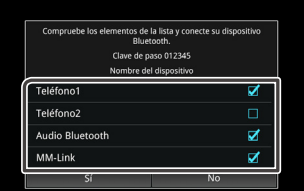

#### **Teléfono1 / Teléfono2**

Es posible conectar dos dispositivos manos libres simultáneamente.

Active esta casilla para utilizar el Audio Bluetooth. **Audio Bluetooth** 

Active esta casilla para utilizar MM-Link. **MM-Link**

## **Toque [Sí].**

• Cuando se establezca la conexión, el icono de conexión del teléfono Bluetooth se mostrará en la parte superior de la pantalla.

#### **NOTA**

• Si el teléfono móvil admite PBAP, los datos de la agenda se descargarán automáticamente cuando seleccione **Teléfono1** o **Teléfono2**.

# **Configuración de Bluetooth**

- **Pulse el botón .**
- **Toque [Conectividad].**

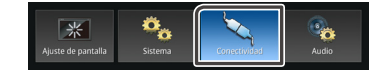

#### **Toque [Bluetooth].**

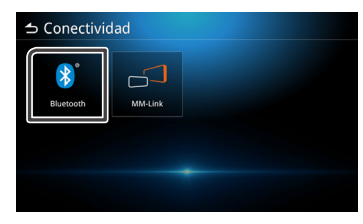

**Se mostrarán los ajustes siguientes.**  $\overline{A}$ 

#### **Bluetooth**

Establezca si quiere usar la función Bluetooth. El valor por defecto es ON.

#### **Seleccionar dispositivo**

Conecte el dispositivo Bluetooth.

#### Cambie el nombre del dispositivo. **Nombre del dispositivo**

## **Conectar un dispositivo Bluetooth**

#### **Toque [Seleccionar dispositivo].**  $\vert$  1

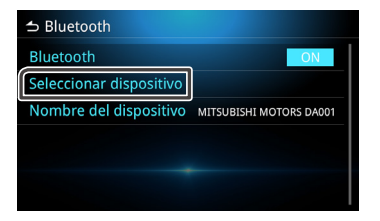

- 
- **Toque el dispositivo al que le gustaría conectarse.**

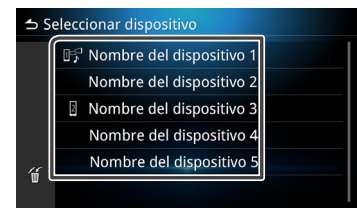

#### **NOTA**

• Un icono iluminado indica que la unidad utilizará ese dispositivo.

#### **Establezca cada ajuste como se indica a continuación.** $\overline{3}$

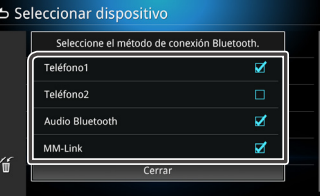

#### **Teléfono1 / Teléfono2**

Se pueden conectar dos dispositivos manos libres simultáneamente.

#### **Audio Bluetooth**

Active la casilla para utilizar el audio Bluetooth.

#### **MM-Link**

Active la casilla para utilizar MM-Link.

**Toque [Cerrar].**  $\vert 4 \vert$ 

**Para eliminar un dispositivo Bluetooth registrado**

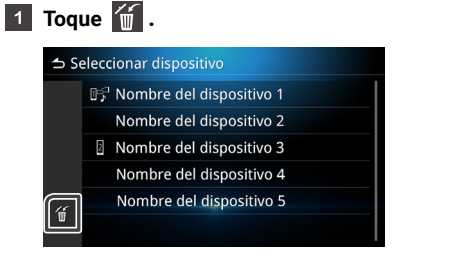

- $|2|$ 
	- **Toque el nombre del dispositivo para eliminarlo.**

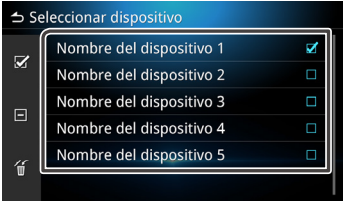

- **Seleccione todos los dispositivos Bluetooth.**
- $\blacksquare$  Deseleccione todos los dispositivos Bluetooth  **seleccionados.**
- **Toque 1** y se mostrará el mensaje de confirmación.

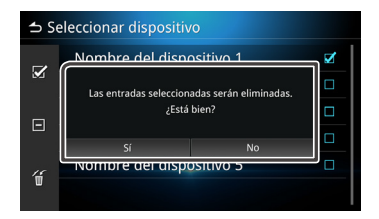

- **Toque [Sí].**
- **Cambiar el nombre de un dispositivo**
- **Toque Nombre del dispositivo.**  $\blacksquare$

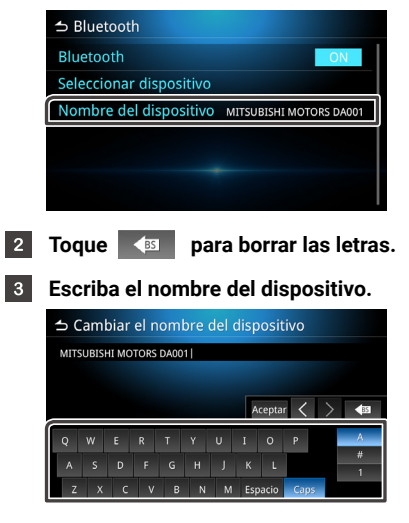

**Toque [Aceptar].**  $\overline{4}$ 

# <span id="page-20-0"></span>**Reproducir un dispositivo de audio Bluetooth**

Toque el icono de audio Bluetooth en la pantalla de selección de la fuente.

#### **NOTA**

- Mientras se reproduce el audio Bluetooth, si conecta su teléfono Android/ iPhone al puerto USB y activa Android Auto / Car-Play, se desconectará el audio Bluetooth.
- En ese caso, no podrá seleccionar el icono de audio Bluetooth en la pantalla Todas las Fuentes; p. ej., no podrá cambiar al audio Bluetooth.
- Para reproducir el audio Bluetooth, tendrá que desconectar el teléfono Android/iPhone del puerto USB.

## **Operaciones básicas de Bluetooth**

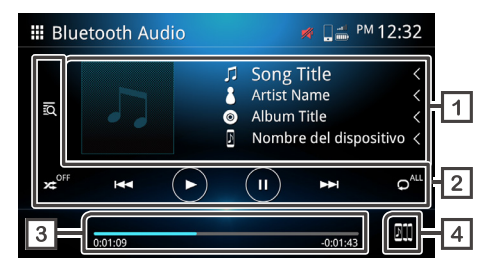

#### **Pantalla de información de la pista**

Muestra información sobre la pista actual, como el título de la canción, el nombre del artista, el título del álbum y el nombre del dispositivo conectado.

- ञि **Botones de función**
	- $\cdot$   $\overline{\odot}$  Busque archivos.
	- **24** Reproducción aleatoria.
	- **»** Reproducción aleatoria desactivada.

\*El botón de reproducción aleatoria puede no mostrarse en función del dispositivo móvil.

• **EX EX** Vaya al contenido anterior / siguiente.

Mantenga pulsado este botón para avanzar o retroceder rápido. Esta operación también se puede realizar con los botones del volante.

- \* Si el dispositivo móvil no admite esta función, no se puede realizar en la unidad.
- **Reproducir**
- **D** Pausar.
- Repetir todos los archivos.
- $\cdot$   $\circ$ <sup>9</sup> Repetir un archivo.
- $\bullet$ <sup>®</sup> Desactivar la repetición.

\* Los botones de repetición pueden no mostrarse en función del dispositivo móvil.

#### **Tiempo de reproducción**

Muestra la posición actual del archivo de reproducción.

#### **Alternar entre dispositivos de audio Bluetooth.**14 I **INT**

# **Cambiar de dispositivo de audio Bluetooth**

Se pueden conectar y utilizar hasta cinco dispositivos de audio Bluetooth.

- $\overline{1}$ **Toque** y se mostrará la lista de los dispositivos registrados.
- **Toque el nombre del dispositivo al que le gustaría conectarse.**  $|2|$ 
	- Toque  $\boxed{2}$  a la izquierda del dispositivo conectado.
		- **El dispositivo está conectado.**
		- **El dispositivo está desconectado.**

#### **Sexto dispositivo y subsiguientes.**

\* Se pueden utilizar hasta cinco dispositivos simultáneamente.

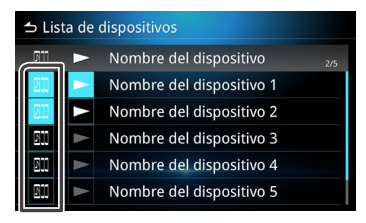

#### **Toque .**  $|3|$

- El dispositivo puede empezar a reproducir contenidos cuando el color cambia de blanco a azul.
- - **El dispositivo está en modo de reproducción.**

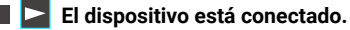

 **El dispositivo está desconectado.**

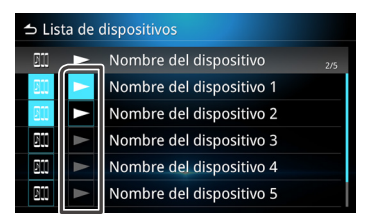

**Toque para volver a las operaciones del audio Bluetooth.**

#### **NOTA**

• Cuando el audio Bluetooth cambia a otro, se eliminarán los ajustes de audio de la conexión actual y se establecerán los ajustes de la nueva conexión.

## **Buscar archivos**

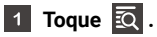

**Toque el archivo o la carpeta seleccionados.**

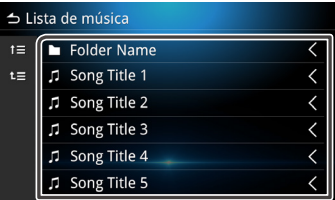

 $|3|$ 

**Toque el elemento seleccionado en la lista de contenidos e inicie la reproducción.**

# <span id="page-22-0"></span>**Función de manos libres**

Para utilizar la función de teléfono, conecte el teléfono Bluetooth a la unidad.

## **Realizar una llamada de teléfono**

## **Pulse el botón**  $\boxed{\omega}$ .

 $\overline{\mathbf{2}}$  Toque  $\overline{\mathbf{H}}$ .

### **Toque [Teléfono].**

#### **NOTA**

11 I

- Si el teléfono móvil es compatible con PBAP, la unidad puede mostrar la agenda telefónica y el historial de llamadas una vez que el teléfono móvil se conecte a la unidad.
	- La agenda puede mostrar hasta 1000 entradas.
- El historial de llamadas puede mostrar hasta 50 entradas.

#### **Seleccione una operación.**

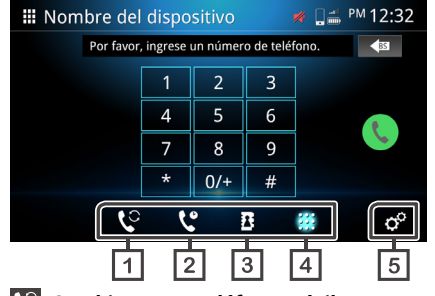

**Cambiar a otro teléfono móvil.**  $|{\mathfrak C}|$ 

Puede alternar entre dos teléfonos móviles si conecta dos teléfonos móviles.

# **Historial**

Puede llamar desde un número marcado, llamada recibida o llamada perdida.

## **B** Agenda

Llame desde la agenda descargada del teléfono.

#### **Marcar**

Llame marcando un número.

#### **Configuración del teléfono**

Se mostrará la pantalla Config. del teléfono. (*Pág. 27*)

#### **NOTA**

- La calidad del sonido y el rendimiento del manos libres Bluetooth dependerá del teléfono móvil y de las condiciones del operador.
- El estado de la batería y la recepción de la señal pueden ser distintos de los que se muestran en el teléfono móvil.

## **Utilizar el historial de llamadas**

Llame desde un número marcado, llamada recibida o llamada perdida.

# **Toque &.**

**Seleccione el número de teléfono en la lista.**

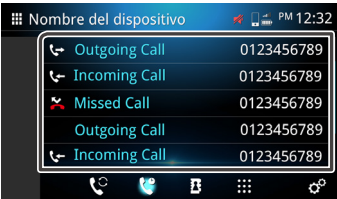

# **Utilizar la agenda**

Puede utilizar la agenda para realizar una llamada. Antes de utilizarla, asegúrese de descargar los datos de la agenda.

**Toque para acceder a la pantalla de la agenda.**

- □ PM 12:32 II Nombre del dispositivo 表 Phonebook Name 1 Phonebook Name 2  $\ddot{\phantom{1}}$ Phonebook Name 3 Phonebook Name 4 Phonebook Name 5  $\mathbf{C}$  $\mathcal{C}$  $\bullet$ 噩  **Búsqueda alfabética. Quite la agenda. Descargue la agenda a la unidad. Tale Toque L** e inicie la descarga. : Nombre del dispositivo A □ PM 12:32 Nombre del dispositivo Añadiendo agenda telefónica ... 48% Cancelar  $\mathfrak{g}$ 區 **NOTA**
- Se pueden descargar hasta 1000 entradas de la agenda. Si la agenda contiene más de 1000 entradas, las entradas restantes no se transferirán.
- Se pueden almacenar hasta 10 dispositivos Bluetooth en la unidad.
- Si conecta el teléfono móvil cuya agenda se ha descargado, se mostrarán los datos descargados previamente.
- **Después de descargar los datos de la agenda, puede empezar a utilizar el teléfono y realizar llamadas.**
- **Llamar utilizando la agenda**
- **Toque** .  $\blacksquare$
- **Toque** .

#### **Seleccione la inicial.**

- No se pueden utilizar caracteres especiales para la búsqueda.
- Diferentes idiomas pueden utilizar el mismo entorno fonético para buscar por la primera palabra. Las palabras del medio no se pueden utilizar para la búsqueda.

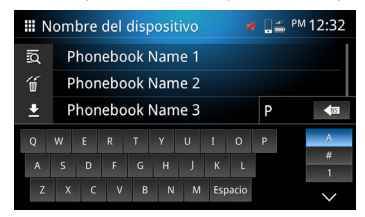

### **Seleccione el nombre en la lista.**

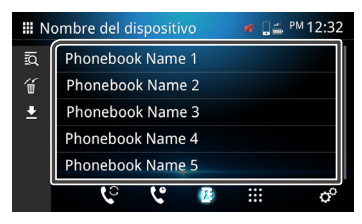

#### **Seleccione el número de teléfono en la lista.**

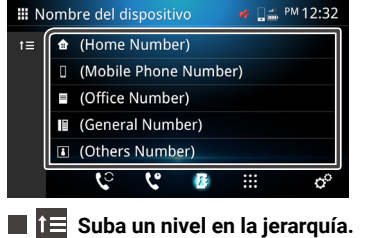

- **Introducir números de teléfono para realizar una llamada**
- **Toque** .  $\vert$  1
- **Introduzca el número de teléfono con el teclado telefónico.\***  $|2|$

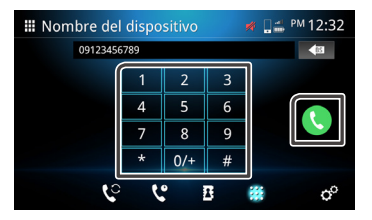

\*Únicamente se puede introducir un máximo de 30 números en el cuadro de texto. Si se supera esta cifra, se desactivará el teclado telefónico.

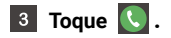

- **Recibir una llamada entrante**
- **Toque C** para responder a una llamada de teléfono o toque  **para rechazar la llamada entrante.** $\sim$

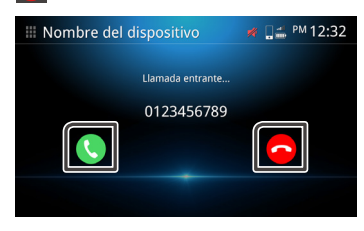

#### **Finalizar una llamada**

Mientras habla, toque  $\Box$  para finalizar la llamada.

## **Operaciones durante una llamada Llamada en espera**

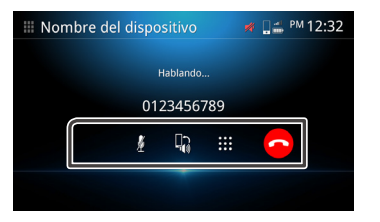

#### **Subir o bajar el volumen.**

Esta operación también se puede realizar con los botones del volante. Pulse los botones  $\Box + \vee \Box -$  o toque la pantalla con dos dedos y deslícelos hacia arriba para subir el volumen o hacia abajo para bajarlo.

#### **Silencio**

Toque  $\sqrt{\frac{1}{2}}$  para activar/desactivar la voz.

#### **Alternar voz**

Toque  $\left[\begin{matrix} 0 \\ 1 \end{matrix}\right]$  /  $\left[\begin{matrix} 0 \\ 0 \end{matrix}\right]$  para cambiar la voz del altavoz al teléfono móvil o del teléfono móvil al altavoz.

#### **Teclado telefónico**

Toque **eta** para visualizar el teclado telefónico.

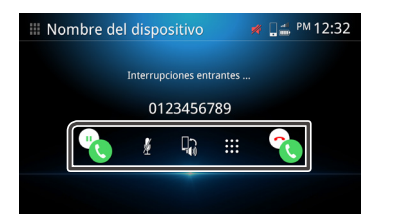

Si está hablando y recibe una nueva llamada, puede responder a la nueva llamada recibida tocando  $\left\{ \mathcal{R}\right\}$ . La llamada en curso se pondrá en espera. Cada vez que toque (e), cambiará de llamada. Toque **col** para colgar la llamada entrante y seguir con la llamada en curso.

## **Eliminar la agenda**

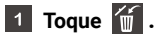

**Seleccione el nombre o utilice los iconos siguientes.** 

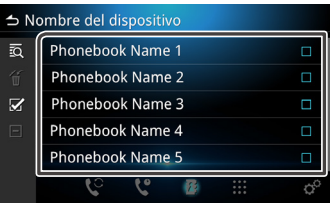

- Seleccionar todo.
	- **Deseleccionar los elementos seleccionados.**
- **Toque 1 y se mostrará el mensaje de confirmación.**
- **Toque [Sí].**

# <span id="page-26-0"></span>**Configuración del teléfono**

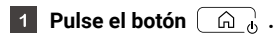

 $\overline{2}$  Toque  $\overline{1}$ .

#### **Toque [Teléfono].**  $\overline{3}$

#### **Toque .** $\overline{4}$

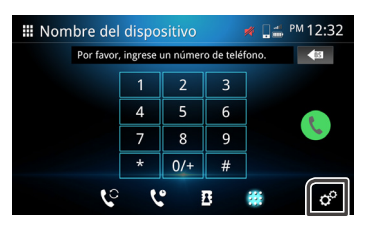

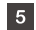

**Se mostrarán los ajustes siguientes.**

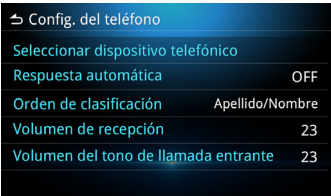

#### **Seleccionar dispositivo telefónico.**

Seleccione el teléfono móvil que se utilizará como teléfono manos libre 1 o 2 en la lista de dispositivos registrados.

Toque  $\begin{array}{|c|c|c|c|c|}\n\hline\n0 & 0 & \text{para alternar entre los dispositivos}\n\hline\n\end{array}$ seleccionados.

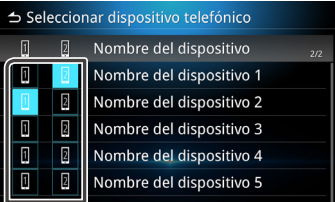

#### **Respuesta automática**

Establezca el tiempo que debe transcurrir para que se responda automáticamente a las llamadas entrantes.

**OFF** (predeterminado) : desactive la respuesta automática. **1** / **5** / **10** / **15** / **20** / **25** / **30** segundos: establezca durante cuántos segundos sonará el teléfono antes de que se responda a la llamada.

#### **Orden de clasificación**

Establezca la forma en que se ordenarán los datos de la agenda. **Nombre / Apellido** : ordene los datos por el nombre. **Apellido / Nombre** (predeterminado): ordene los datos por el apellido.

#### **Volumen de recepción**

Ajuste el volumen de recepción (0-40). El valor predeterminado es "23".

#### **Volumen del tono de llamada entrante**

Ajuste el volumen del tono de llamada mientras habla (0-40). El valor predeterminado es "23".

# <span id="page-27-0"></span>**MM-Link**

Puede utilizar MM-Link para visualizar la pantalla de su smartphone en la unidad.

## **Antes de empezar**

- **L1** Descargue 'MM-Link for Display Audio' desde App Store **(para iPhone) o Google Play (para teléfonos Android).**
	- 'MM-Link for Display Audio' es una aplicación gratuita. Dispositivos compatibles:
	- iOS v13 o posterior
	- Android v6.0 o posterior
	- Compatible con Bluetooth

#### **Empareje su smartphone con la unidad a través de Bluetooth.**

- Consulte Registrar un **dispositivo Bluetooth (***Pág. 18***)** y **Configuración de Bluetooth (***Pág. 18***)**
- **En la pantalla del método de conexión Bluetooth, active la casilla MM-Link.**

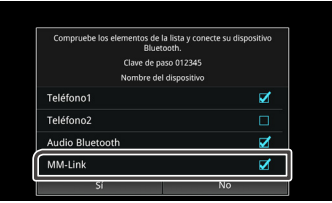

#### **NOTA**

- Es posible que el control táctil bidireccional no funcione con algunos teléfonos Android por la versión del sistema operativo del teléfono o especificaciones técnicas.
- Algunas aplicaciones de video o contenidos de video no se pueden mostrar en la pantalla de audio por la especificación de la aplicación o la política de derechos de autor.
- Si su smartphone se calienta, detenga el uso de MM-Link y desconecte el cable USB.
- Sin conexión Bluetooth, algunas funciones, como el funcionamiento, no se pueden realizar.

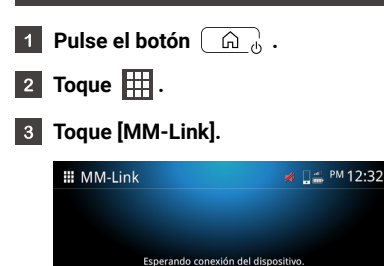

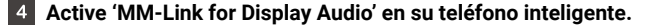

```
\overline{5}En su iPhone, inicie "Configuración". Toque "Centro de control".
 Añada "Grabación de pantalla" a la lista "INCLUIR".
Inicie el "Centro de control" de su iPhone, toque y mantenga 
 presionado el ícono "Grabación de pantalla" y luego toque 
"MM-Link" y comience a transmitir.
```
- **Conecte su iPhone a la unidad mediante el cable Lightning a**   $6<sup>1</sup>$ **USB.**
- $\overline{7}$ **Lea detenidamente el texto de precaución y toque [Aceptar].**

#### PRECAUCIÓN

1. No utilice esta función desde este producto y / o teléfono inteligente mientras conduce. Mirar la pantalla de este producto y / o teléfono<br>inteligente mientras conduce puede provocar un grave accidente. Conduzca con seguridad y obedezca las reglas de tráfico. 2. Lea las instrucciones de seguridad en el manual de funcionamiento antes de usar . Se requiere conexión Bluetooth para el funcionamiento completo del teléfono inteligente Config. de Bluetooth Aceptar

# <span id="page-28-0"></span>**Operación (iPhone) Se mostrará la pantalla de MM-Link.**

#### l 9 **Calibración para habilitar la operación táctil. (***Pág. 32***)**

- Toque  $\ket{\mathbb{R}}$ , muestre la siguiente tecla virtual.
- $\cdot$  Toque  $\circ$ , muestre la pantalla de inicio.
- $\cdot$  Toque  $\left| \cdot \right|$ , muestre la tecla virtual anterior.
- $\cdot$  Toque  $\bigoplus$ , compruebe que la calibración se haya realizado correctamente.
	- \* Si la calibración falla, comience de nuevo desde el No.5.

# <span id="page-29-0"></span>**Operación (teléfono Android)**

**Pulse el botón**  $\boxed{\widehat{\omega}}$ .  $\vert$  1  $\vert$ Toque  $\mathbb{H}$ .  $\vert$  2

**Toque [MM-Link].**  $|3|$ 

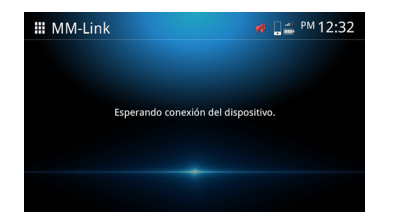

**Active 'MM-Link for Display Audio' en su teléfono inteligente. Conecte su smartphone Android a través de un cable USB. Verá la ventana "Permiso de grabación" en su teléfono Android.**

**Presione "Comenzar ahora" para comenzar a capturar la pantalla de su Android.**

**Lea detenidamente el texto de precaución y toque [Aceptar].**  $\vert 5 \vert$ 

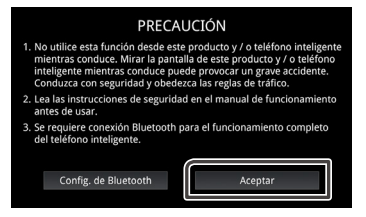

#### **Se mostrará la pantalla de MM-Link.**  $6<sup>°</sup>$

#### **NOTA**

- Puede consultar el tutorial "cómo hacerlo" en 'MM-Link for Display Audio'.
- La primera vez que utilice la función MM-Link, se mostrarán sus condiciones de uso. Deberá aceptarlas para poder utilizarla.

#### **NOTA**

- Mientras visualiza la pantalla actual, puede cambiar a otra fuente utilizando los botones del volante o "Selección de fuente AV" en la pantalla de configuración de MM-Link.
- Cuando utilice la función MM-Link con un iPhone, MM-Link se desconectará cuando se efectúen las operaciones siguientes. Para reanudar MM-Link, desconecte el cable USB y conéctelo de nuevo. - Recibir una llamada
- Detener la función de grabación de pantalla del iPhone
- Apagar la pantalla del iPhone
- Debido a una restricción en el smartphone, es posible que no haya audio en algunas aplicaciones.
- Cuando utilice la función MM-Link con un dispositivo Android, el teclado de software solo se mostrará cuando utilice el dispositivo Android si se ha activado el teclado virtual previamente.
- No se puede usar MM-Link y la fuente iPod al mismo tiempo.
- No se puede usar MM-Link y la fuente de audio Bluetooth al mismo tiempo.
- Cuando termine de utilizar la función MM-Link, detenga la emisión en la función de grabación de pantalla en el iPhone. De lo contrario, es posible que las fuentes de Audio Bluetooth, iPhone y Apple CarPlay no funcionen correctamente.
- Para los usuarios de iPhone, por las limitaciones del sistema iOS, solo una aplicación se puede abrir a la vez. Cuando utilice cualquier aplicación de navegación, no utilice otras aplicaciones, ya que esto interferirá con MM-Link operaciones.

Por ejemplo, si usa Waze junto con Spotify, Display Audio deja de mostrar la pantalla de navegación de Waze y solo viene el sonido de Spotify desde el audio de automóvil.

- No gire su iPhone durante la calibración (*Pág. 32*).
- Si pones tu iPhone en suspensión manualmente, la conexión se perderá. Se recomienda que configure el bloqueo automático de su iPhone en "Nunca". (Configuración -> Pantalla y brillo -> Bloqueo automático)
- El teléfono Android tiene diferentes niveles de restricciones de operación de conducción dependiendo de la aplicación.

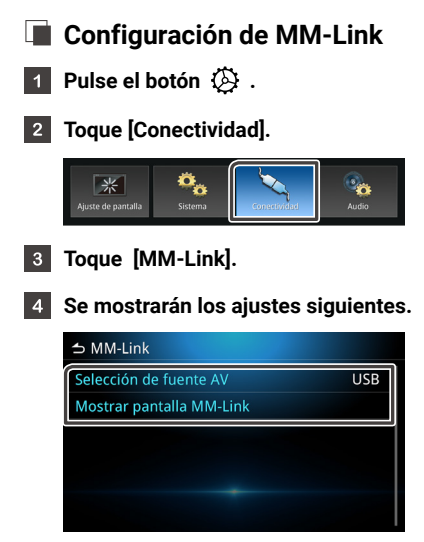

## **Selección de fuente AV**

Cuando utilice MM-Link, podrá seleccionar la fuente multimedia que desea reproducir en segundo plano. AV Apagado / MM-Link / Radio / DAB / USB

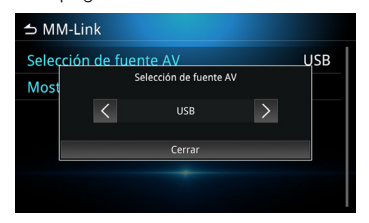

#### **Mostrar la pantalla de MM-Link**

Cuando pulse la opción, la pantalla mostrará MM-Link.

## **Configuración de los botones virtuales**

Cuando MM-Link está conectado, puede utilizar la aplicación utilizando los botones virtuales.

• Mantenga pulsado el botón  $\mathcal{B}$ . Se mostrarán los botones virtuales.

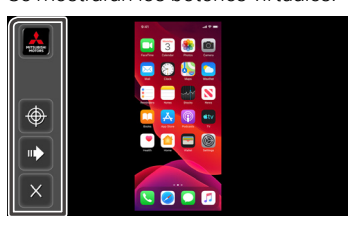

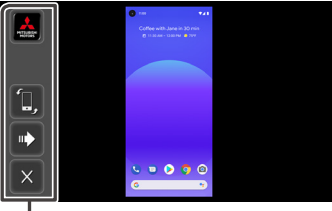

\* Botones virtuales

- Aplicación My Mitsubishi \* \* Solo disponible en Indonesia.
- Calibración de posición táctil.

\* Solo compatible con teléfonos iOS.

 \*\* Durante la calibración, la pantalla debe estar en orientación vertical y no debe girarse.

 \*\*\* Durante la calibración, la pantalla debe estar en orientación vertical y no debe girarse.

• Rotación de pantalla \* \* No disponible en iPhone.

## • Vaya al siguiente botón virtual.

#### Cierre los botones virtuales.

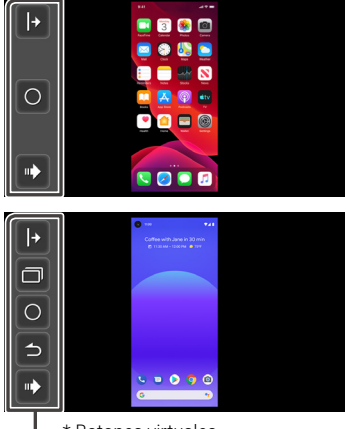

<sup>\*</sup> Botones virtuales

- $\overline{+}$  /  $\overline{+}$  Muestra los botones virtuales en el lado derecho/ izquierdo de la pantalla.
- $\cdot$   $\Box$  Muestra la pantalla en modo de paginación.
	- \* No disponible en iPhone.
	- \*\* Según el smartphone, la imagen puede parecer ampliada.
- $\cdot$  0 Vuelva a la pantalla principal.
- $\cdot$   $\vert$   $\Rightarrow$  Vaya a la pantalla anterior.
	- \* No disponible en iPhone.
- Vaya al botón virtual anterior.

### **NOTA**

- Cada función de los botones virtuales de MM-Link es diferente según el dispositivo conectado y puede ser distinta de la función que se realiza en el dispositivo.
- Las pantallas de ejemplo que se muestran en el manual corresponden al modelo Global.
- Las pantallas pueden variar en función del modelo.

# <span id="page-33-0"></span>**USB**

# **Conexión a un dispositivo USB**

**Conecte el dispositivo USB al puerto USB (***Pág. 16***).**

#### **Pulse el botón**  $\boxed{\omega}$ .  $\overline{2}$

Toque  $\mathbb{H}$ .  $\vert$  3

#### **Toque [USB].**  $\overline{4}$

• Perfil USB admitido FAT16, FAT32.

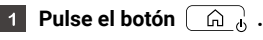

Toque  $\mathbb{H}$ .  $\vert$  2

**Toque [USB].**  $\vert$  3

# **Archivo de música**

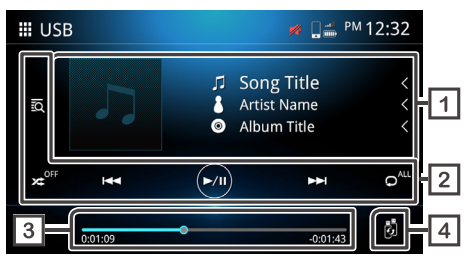

## **Archivo de vídeo**

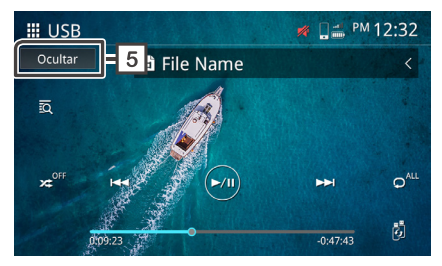

**Uso del USB Pantalla de información de la pista** Muestra la información de la pista actual, como el nombre de canción, artista, álbum, archivo y carpeta.\*

\* Solo se muestra el nombre de archivo y carpeta si no hay más información.

## **Botones de función**

- $\cdot$   $\overline{\odot}$  Busque pistas/archivos.
- **24** Reproducción aleatoria.
- x<sup>err</sup> Reproducción aleatoria desactivada.
- **EXI** Vaya al contenido anterior / siguiente.

Mantenga pulsado este botón para avanzar o retroceder rápido.

Esta operación también se puede realizar con los botones del volante.

- $\cdot$   $\circ$  Reproducir o pausar.
- $\cdot$   $\Omega$ <sup>m</sup> Repetir todos los archivos.
- $\cdot$   $\circ$  Repetir un archivo.
- $\cdot$   $\circ$  Repetir los archivos en la carpeta.

#### <span id="page-34-0"></span>**Tiempo de reproducción**

Muestra la posición de reproducción actual. Puede arrastrar el círculo hacia la izquierda o derecha.

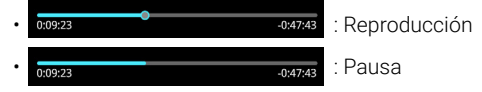

#### **Alternar entre dispositivos USB**

Si conecta dos dispositivos USB, puede tocar este botón para alternar entre USB 1 y USB 2.

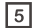

#### **Ocultar (solo archivos de vídeo)**

Oculta toda la información de la pantalla.

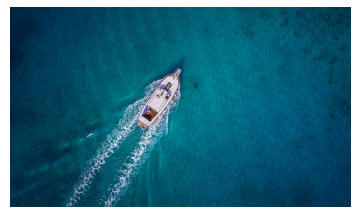

#### **NOTA**

• Toque el botón para mostrar la pantalla de control.

# **Operación de búsqueda de archivos**

Puede buscar archivos de música o vídeo del siguiente modo.

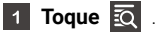

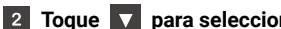

**Toque para seleccionar un tipo de lista.**

Lista de categorías  $\blacksquare$  Lista de carpetas

#### **Toque el elemento seleccionado en la lista de contenidos.**

#### **NOTA**

• Para moverse por la pantalla de la lista, consulte Pantalla de *lista en la (Pág. 15)*.

Puede buscar un archivo según la jerarquía.

- **Toque Lista de carpetas.**  $\blacksquare$
- **Toque la carpeta que quiera seleccionar.**  $|2|$

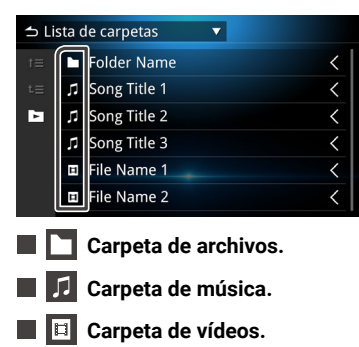

#### **NOTA**

- El siguiente archivo se reproducirá automáticamente, independientemente de los archivos de música o vídeo en la lista de carpetas.
- La jerarquía del resultado de ordenación es carpeta > archivos.

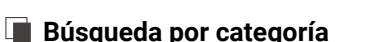

Puede buscar archivos por categoría.

- **Toque Lista de categoría.**  $\vert$  1
- **Seleccione la categoría que quiera buscar.**

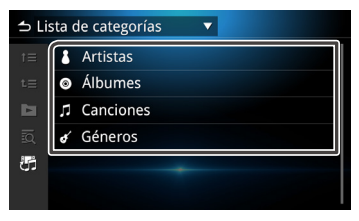

- **Alternar entre archivos de música/vídeo.**
- **Toque para seleccionar el elemento deseado en la lista. Repita este paso hasta que encuentre el archivo deseado.**

#### **NOTA**

• Se muestra la lista correspondiente a su selección.

# <span id="page-36-0"></span>**iPod / iPhone**

# **Configuración para iPod / iPhone**

Puede conectar un iPod / iPhone con un conector Lightning al puerto USB.

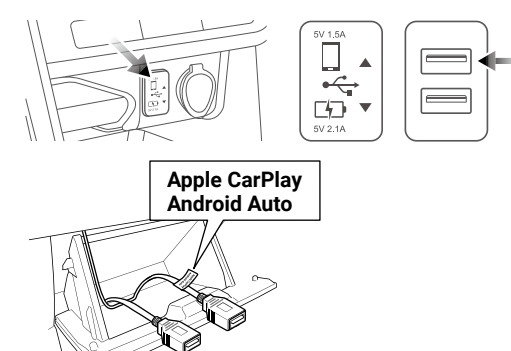

**Conectar un iPod / iPhone**

#### **Conecte el iPod / iPhone al puerto USB.**  $\overline{1}$

- **Pulse el botón**  $\begin{bmatrix} 1 & 0 \\ 0 & 1 \end{bmatrix}$ .  $\vert$  2
- Toque  $\mathbb{H}$ .  $|3|$

#### **Toque [iPod] .**  $\vert$  4

# **A PELIGRO**

• Asegúrese de que el iPod esté bien sujeto cuando conduzca. No deje que el iPod caiga al suelo, ya que podría quedar atrapado debajo del pedal del freno o acelerador.

# **Operaciones básicas del iPod / iPhone**

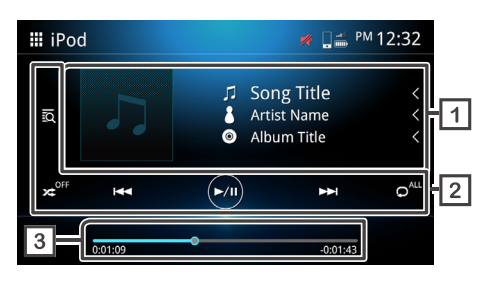

## **Pantalla de información de la pista**

Muestra la información de la pista actual, como el nombre de canción, artista, álbum, archivo y carpeta.

#### $\sqrt{2}$ **Botones de función**

- **Fo.** Busque pistas/archivos.
- Reproducción aleatoria.
- \* Reproducción aleatoria desactivada.
- **EXI DE Vaya al contenido anterior / siguiente.**

Mantenga pulsado el botón para avanzar o retroceder rápido.\* Esta operación también se puede realizar con los botones del volante.

- \* Si el dispositivo móvil no admite esta función, no se puede realizar en la unidad.
- $\odot$  Reproducir o pausar.
- $\cdot$   $\circ$ <sup>m</sup> Repetir todos los archivos.
- $\cdot$   $\circ$ <sup>o</sup> Repetir un archivo.
- $\bullet$ <sup>"</sup> Desactivar la repetición.

## <span id="page-37-0"></span>•  $\overline{\mathbf{Q}}^{\text{off}}$  Desactivar la repetición.

#### **Tiempo de reproducción**

Muestra la posición de reproducción actual. Puede arrastrar el circulo hacia la izquierda o derecha.

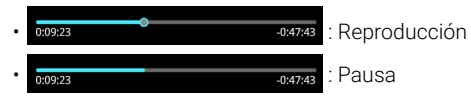

# **Operación de búsqueda de archivos**

Puede buscar archivos de música o vídeo del siguiente modo.

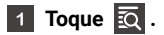

#### **Toque la categoría deseada.**

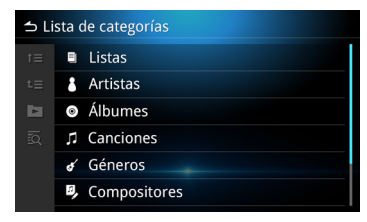

# <span id="page-38-0"></span>**Apple CarPlay**

# **Configuración de Apple CarPlay**

Apple CarPlay solo puede utilizarse en un iPhone compatible conectado a la unidad a través del cable USB certificado.

Apple CarPlay puede no estar disponibles en algunos países o regiones.

Para obtener más información acerca de Apple CarPlay, visite el sitio web oficial:

https://www.apple.com/ios/feature-availability/#apple-carplay

## **Compatibilidad de Apple CarPlay**

Apple CarPlay está disponible en los modelos iPhone siguientes con iOS 13 o posterior.

- iPhone 12 Pro / 12 Pro Max / 12 / 12 mini
- iPhone 11 Pro / 11 Pro Max / 11
- iPhone XS / XS Max / XR / X
- iPhone 8 / 8 Plus
- iPhone 7 / 7 Plus
- iPhone 6s / 6s Plus
- iPhone 6 / 6 Plus
- iPhone SE ( 1ª generación) / SE ( 2ª generación)
- iPhone 5s / 5c / 5

#### **NOTA**

- Los proveedores de la aplicación son responsables del contenido y la funcionalidad de Apple CarPlay.
- Los proveedores de la aplicación determinan la limitación de utilizar Apple CarPlay durante la conducción.

# **Procedimiento de inicio**

**Toque [Apple CarPlay].**

**Se muestra la pantalla de Apple CarPlay.**

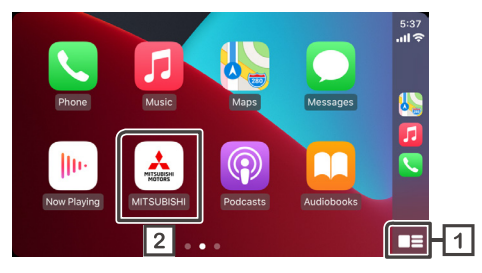

#### **Toque para acceder al menú de Apple CarPlay.**

Si mantiene pulsado el botón, se iniciará la función de reconocimiento de voz. Esta función también se puede iniciar tocando  $0$ .

**Toque para ver la pantalla principal.**

#### **NOTA**

- Mitsubishi Motors no se hace responsable de los datos que puedan perderse en un iPhone durante el uso de esta función. Realice una copia de seguridad de su iPhone regularmente.
- No exponga el iPhone a la luz solar directa durante un tiempo prolongado. De lo contrario, el iPhone podría dejar de funcionar correctamente debido a la alta temperatura.

# <span id="page-39-0"></span>**Establecer la posición del conductor**

Con el fin de garantizar una usabilidad óptima de Apple CarPlay, establezca la posición del conductor correctamente de acuerdo con el vehículo.

#### Pulse el botón  $\bigotimes$  para acceder al menú emergente.  $\vert$  1

 $|2|$ **Toque [Sistema].**

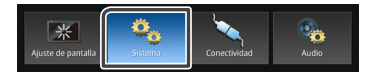

- **Toque [Interfaz de usuario].**  $|3|$
- $\vert 4 \vert$ **Toque [Posición de conducción].**

#### **Toque la opción que desee establecer.\***

- Izquierdo : seleccione esta opción para vehículos con el volante a la izquierda.
- Derecho(por defecto) : seleccione esta opción para vehículos con el volante a la derecha.
	- \* El ajuste se aplicará la próxima vez que se conecte un dispositivo compatible con Apple CarPlay a la unidad.

# <span id="page-40-0"></span>**Android Auto**

# **Configuración de Android Auto**

Android Auto solo puede utilizarse en teléfonos móviles Android compatibles conectados a la unidad a través de un cable USB certificado.

Android Auto puede no estar disponible en algunos países o regiones.

Para obtener más información acerca de Android Auto, visite el sitio web oficial:

https://support.google.com/androidauto

## **Compatibilidad con Android Auto**

Android Auto está disponible en Android 6.0 y versiones posteriores.

Si su teléfono tiene una versión anterior a Android 9.0, descargue la aplicación "Android Auto" en Google Play.

Si su teléfono móvil tiene Android 10.0 o posterior, no es necesario descargar la aplicación "Android Auto".

# **Procedimiento de inicio**

- **Conecte y empareje el dispositivo móvil con la unidad por Bluetooth.**
- **Conecte el dispositivo móvil compatible con Android Auto a la unidad con el cable USB.**
- **Toque [Android Auto].**  $3<sup>1</sup>$

**Se muestra la pantalla de Android Auto.** $\vert$  4

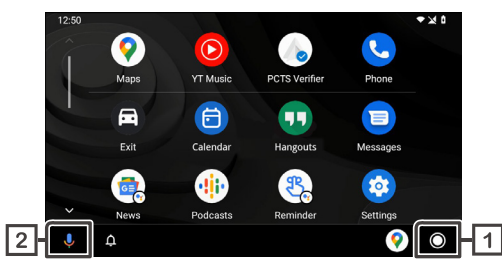

Si la función está configurada, Android Auto se iniciará automáticamente cuando el dispositivo móvil compatible se conecte a la unidad.

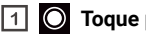

#### **Toque para acceder a la pantalla de menú de Android Auto.**

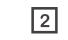

#### **Toque para iniciar la función de reconocimiento de voz.**

Esta función también se puede iniciar tocando  $0$ .

#### **NOTA**

- Mitsubishi Motors no se hace responsable de los datos que puedan perderse en un dispositivo móvil durante el uso de esta función. Realice una copia de seguridad de su dispositivo móvil regularmente.
- No exponga el dispositivo móvil a la luz solar directa durante un tiempo prolongado. De lo contrario, el dispositivo móvil podría dejar de funcionar correctamente debido a la alta temperatura.

# <span id="page-41-0"></span>**Establecer la posición del conductor**

Con el fin de garantizar una usabilidad óptima de Android Auto, establezca la posición del conductor correctamente de acuerdo con el vehículo.

#### Pulse el botón  $\bigotimes$  para acceder al menú emergente.  $\vert$  1

 $|2|$ **Toque [Sistema].**

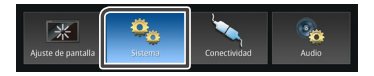

- **Toque [Interfaz de usuario].**  $|3|$
- $\vert 4 \vert$ **Toque [Posición de conducción].**

#### **Toque la opción que desee establecer.\***

- Izquierdo : seleccione esta opción para vehículos con el volante a la izquierda.
- Derecho(por defecto) : seleccione esta opción para vehículos con el volante a la derecha.
	- \* El ajuste se aplicará la próxima vez que se conecte un dispositivo compatible con Android Auto a la unidad.

# <span id="page-42-0"></span>**Radio**

# **Procedimiento de inicio**

**Pulse el botón**  $\boxed{\bigcirc}$ .

Toque  $\mathbb{H}$ .  $|2|$ 

**Toque [Radio].**

# **Operaciones básicas**

Se puede recibir y reproducir radio FM / AM.

# **RDS/RBDS**

RDS/RBDS permite a las emisoras de radio FM enviar información adicional junto a la señal de programa regular. La radio y los sintonizadores con función RDS/RBDS pueden recibir y reproducir información RDS/RBDS, como el nombre de emisora, servicio de programa actual o tipo de programa.

#### **NOTA**

• No todas las emisoras de radio FM ofrecen el servicio RDS/RBDS ni proporcionan el mismo tipo de servicio.

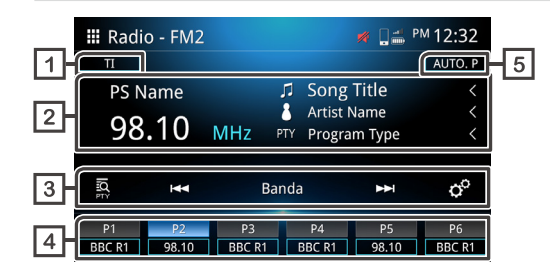

# $\boxed{1}$  **TI**  $*$ <sub>1</sub>

Información de tráfico (On / Off).

#### $\overline{2}$ **Pantalla de información \*<sup>1</sup>**

Muestra información de la emisora actual.

### **Botones de función**

- $\cdot$   $\overline{\infty}$  Búsqueda PTY (consulte la **Pág. 44**).  $\star$ **1**
- $\cdot$   $\overline{\phantom{a}}$   $\overline{\phantom{a}}$  Permite cambiar a la frecuencia anterior/siguiente manualmente.

Mantenga pulsado este botón para sintonizar automáticamente una emisora con una buena recepción.

En la pantalla principal, se puede seleccionar la emisora predefinida registrada.

- Banda Permite alternar entre las distintas bandas (FM1 / FM2 / AM).
- $\sigma^{\circ}$  Aiuste de radio.

- Búsqueda AF: si la recepción de la emisora no es de buena calidad, cambia automáticamente a la emisora que está emitiendo el mismo programa en la misma red RDS. "ON", "ON (regional)", "OFF".

- Búsqueda automática de TP: cuando la pantalla no está en el modo de radio, la unidad busca automáticamente una emisora con información de tráfico compatible. "ON", "OFF".

## **Emisora predefinida**

Recupera la emisora memorizada.

Si se pulsa durante 2 segundos, se almacena la emisora que se está recibiendo en la memoria.

### **Memorización automática**

Memoriza emisoras automáticamente.

\*1 Únicamente modelos compatibles con RDS/RBDS.

# <span id="page-43-0"></span>**No RDS/RBDS**

Algunos países no admiten RDS/RBDS. La unidad solo mostrará la información de frecuencia.

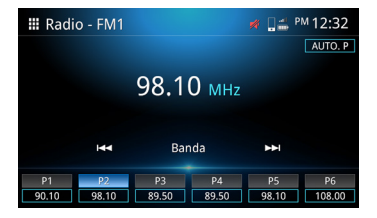

# **Procedimiento de memorización automática**

### **Toque [AUTO.P].**

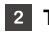

**Toque [Sí] para confirmar el mensaje.**

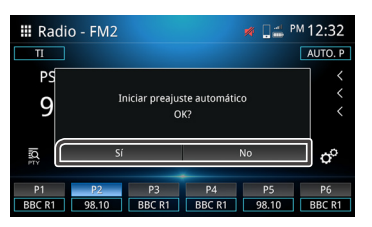

- **Procedimiento de memorización manual**
- **Seleccione la frecuencia del canal que quiere memorizar en**   $\vert$  1 **un botón.**
- **Mantenga pulsado un botón (P)1-6 durante 2 segundos.**

# **Búsqueda PTY (Solo modelos compatibles con RDS/RBDS)**

Puede sintonizar una emisora mediante PTY (Programme Type).

**Toque**  $\overline{50}$ .

#### **Seleccione una de las opciones siguientes. RDS Género**

• Noticias / Asuntos actuales / Información / Deportes / Educación / Drama / Cultura / Ciencias / Variado / Música pop / Música rock / Música fácil de escuchar / Clásica ligera / Clásica seria / Otras musicas / Clima / Financiero / Programa de los niños / Asuntos Sociales / Religión / Teléfono entrante / Viajar / Ocio / Musica Jazz / Música country / Música Nacional / Música Oldies / Música folk / Documental / Todo el discurso / Toda la música

#### **RBDS Género**

• Noticias / Información / Deportes / Hablar / Rock / Rock clásico / Éxitos de adultos / Soft Rock / Top 40 / País / Oldies / Suave / Nostalgia / Jazz / Clásico / Rhythm and Blues / Soft R&B / Idioma extranjero / Música religiosa / Charla religiosa / Personalidad / Pública / Facultad / Hablar español / Música española / Hip-Hop / Clima / Todo el discurso / Toda la música

#### **Toque Buscar**

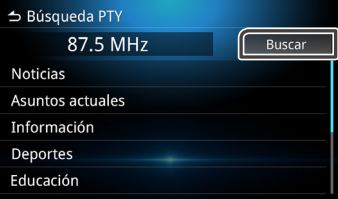

#### **NOTA**

• Esta función solo está disponible cuando el sintonizador FM está seleccionado.

# <span id="page-44-0"></span>**Radio digital (solo en modelos compatibles con DAB)**

# **Procedimiento de inicio**

# **Pulse el botón**  $\boxed{\mathbb{Q}}$ .

- Toque  $\mathbb{H}$ .  $|2|$
- **Toque [DAB].**  $|3|$

# **Operaciones básicas**

Se puede recibir y reproducir DAB.

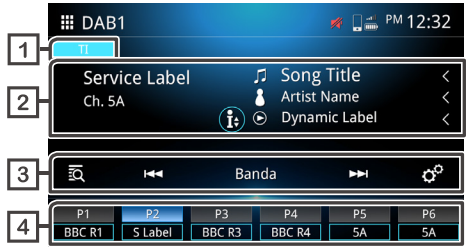

#### $\Box$ **TI**

Información de tráfico (On / Off).

#### $\sqrt{2}$ **Pantalla de información**

Muestra la información de la emisora actual.

- Título de canción.
- Nombre de artista.
- Etiqueta dinámica.
- Etiqueta de conjunto.
- **PTY** PTY
- Calidad de audio.

# **Teclas de función**

- **to** Lista de emisoras.
- **EXI Sintonización manual.**

Mantenga pulsado el botón para sintonizar automáticamente una emisora con una buena recepción.

- Permite alternar entre las bandas disponibles (DAB1 / DAB2 / DAB3).
- $\circ$  Ajustes de la radio.
- -Anuncio de seleccionar: puede seleccionar el tipo de aviso. Después de seleccionar el tipo de aviso, se restaurará automáticamente la emisora original seleccionada.
- -Servicio de seguimiento: seguimiento de DAB (hard link). "ON",  $"OFF"$
- -Servicio relacionado: seguimiento de DAB (soft link). "ON",  $"OFF"$

# **Emisora predefinida**

Recupera la emisora memorizada.

Si se pulsa durante 2 segundos, se almacena la emisora que se está recibiendo en la memoria.

# <span id="page-45-0"></span>**Cámara de tablero**

Puede visualizar la imagen de vídeo de la cámara de salpicadero conectada.

#### **NOTA**

- Por motivos de seguridad, no se puede ver la imagen de vídeo durante la conducción. Si desea ver la imagen de vídeo, detenga el coche en un lugar seguro y ponga el freno de mano.
- Solo se puede mostrar la cámara de salpicadero genuina.

# **Procedimiento de inicio**

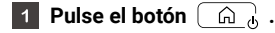

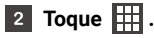

**Toque [Dash Cam].** $|3|$ 

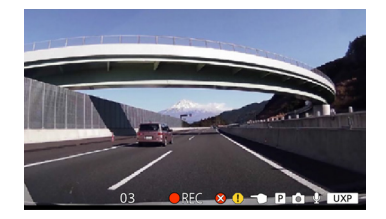

## **Operaciones básicas**

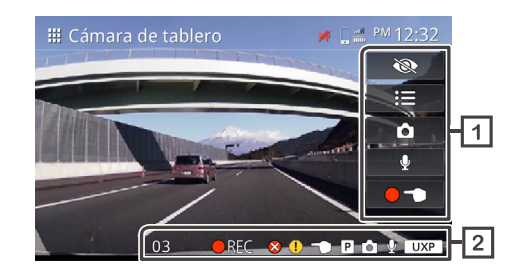

### **Botones de función**

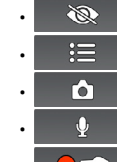

- $\mathbb{R}$  Ocultar toda la información de la pantalla.
- $\cdot$   $\equiv$  Menú.
	- **C** Hacer una foto
		- Grabación de vídeo (On / Off).
- **OD** Iniciar grabación manual.

#### **Pantalla de información**

- REC Grabación continua.
- $\left( \parallel \right)$
- Grabación de eventos.
- Detener la grabación.
- $\cdot$   $\circ$   $\mathbb{R}$  Contador de tiempo restante para la grabación manual o de eventos (segundos).

<span id="page-46-0"></span>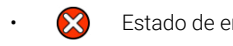

- **Estado de error al guardar.**
- Error al guardar la grabación de eventos.
- Error al guardar la grabación manual.
- $\overline{P}$  Error al quardar la grabación de aparcamiento.
- $\overrightarrow{O}$  Hacer una foto.
- $\cdot$   $\cup$  Grabación de voz activada.
- **UXP** Resolución: UXP UXP :calidad superalta
- $XP$  Resolución: XP XP :calidad alta
- SP Resolución: SP SP :calidad estándar
- $\cdot$  | **LP** | Resolución: LP LP :calidad de larga duración

# **Operaciones del menú**

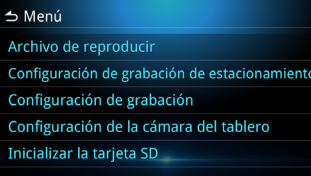

#### **Archivo de reproducir**

Gestión de los archivos grabados.

Ajustes de la grabación de aparcamiento. **Configuración de grabación de estacionamiento**

Ajustes de la grabación. **Configuración de grabación**

Ajustes de la cámara de salpicadero. **Configuración de la cámara del tablero**

Ajustes de inicialización de la tarjeta SD. **Inicializar la tarjeta SD**

# **Gestión de archivos**

## **Toque .**

- **Toque [Archivo de reproducir].**
- **Toque la carpeta que quiera seleccionar.**  $|3|$

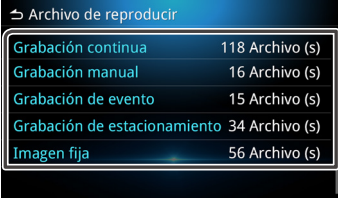

# $\begin{bmatrix} 4 \\ 7 \end{bmatrix}$  Toque  $\begin{bmatrix} \phi^0 \\ \phi^0 \end{bmatrix}$ .

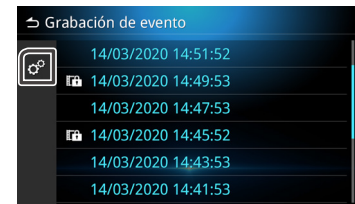

#### <span id="page-47-0"></span>**Seleccione la opción que quiera seleccionar.**

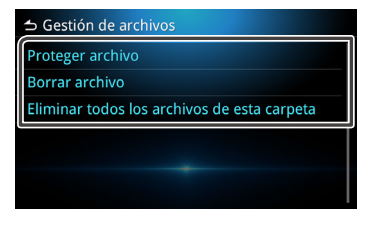

## **Proteger archivo**

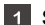

#### **Seleccione el archivo que quiera proteger.**

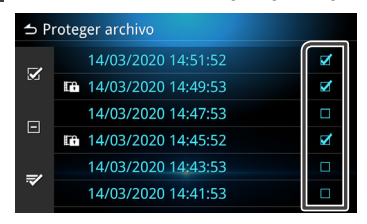

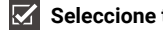

 **Seleccione todos los archivos.**

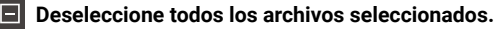

 **Confirme los archivos seleccionados que quiera proteger.**

\* La función Proteger archivo no estará disponible cuando la grabación esté en curso.

Toque **₹** y se mostrará el mensaje de confirmación.  $|2|$ 

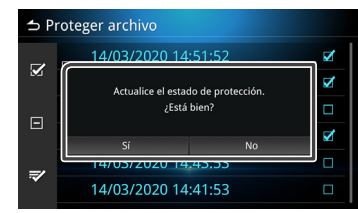

### **Borrar archivo**

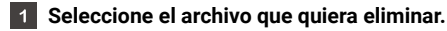

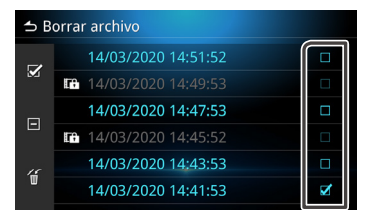

\*No se pueden eliminar los archivos protegidos.

#### Toque  $\sqrt{2}$  y se mostrará el mensaje de confirmación.  $\vert$  2

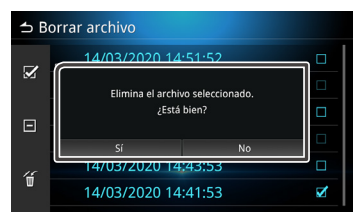

# **Reproducción**

Para reproducir los archivos grabados.

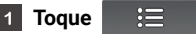

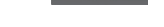

**Toque [Archivo de reproducir].**

**Toque la carpeta que quiera seleccionar.**

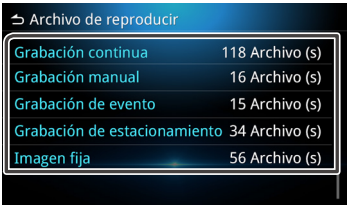

#### **Seleccione el archivo que quiera reproducir.**  $|4|$

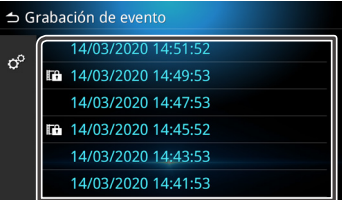

 $\vert 5 \vert$ **Seleccione la función correspondiente a la operación que desee realizar.**

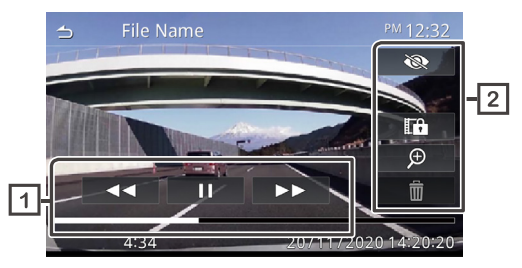

- $\sqrt{1}$ **Estado de reproducción del archivo grabado.**
- **Operación de reproducción.**
- **Oculte todas las opciones siguientes. Figure 1** Pause el archivo que se está reproduciendo y acceda al diálogo de confirmación de protección.  $\oplus$  Menú del zoom.
- Elimine el archivo.

#### **Uso del zoom** Ш

- $\blacksquare$ 
	- **Toque y seleccione zoom x1, x2 o x4.**

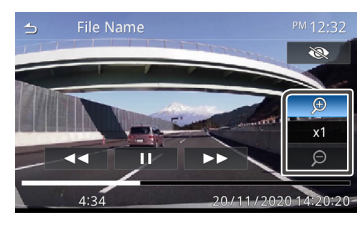

**Toque el punto en el que quiera hacer zoom. La unidad centrará automáticamente ese punto en la pantalla.**

# <span id="page-49-0"></span>**Otros componentes externos**

## **Uso de la cámara trasera**

## **Precauciones de conducción**

La cámara trasera es un accesorio que permite al conductor ver la imagen posterior del vehículo. Antes de iniciar la conducción, examine visualmente el entorno en el que se encuentra el coche mediante los retrovisores.

Preste atención a los siguientes avisos e instrucciones cuando utilice la cámara trasera.

# **PRECAUCIÓN**

- Los conductores no deben depender únicamente de la cámara trasera. Puede haber una tolerancia distinta entre la imagen y el objeto real.
- Cuando utilice el monitor de la cámara trasera, no debe fijarse únicamente en la pantalla, sino que también debe utilizar los retrovisores.
- La posición de la línea guía mostrada en el monitor puede diferir de la condición real. Tome la línea guía como referencia para las comprobaciones visuales.
- Si se cambia el tamaño de los neumáticos, podría cambiar la posición de la línea guía mostrada en la pantalla.

# **AVISO**

- No utilice una columna de agua de alta presión para limpiar la cámara trasera.
- La distancia entre el vehículo y los objetos puede diferir de la distancia real.
- Existen puntos ciegos que no se reflejarán en el monitor de la cámara trasera.

# **Visualizar la pantalla de imagen de la cámara**

Cuando ponga la marcha atrás, se mostrará la pantalla de la cámara.

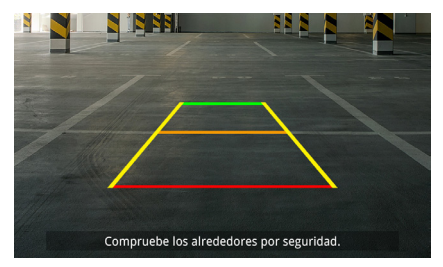

Puede ocultar las líneas guías y el mensaje de precaución. (consulte la *Pág. 52*)

# **Visualizar la imagen de la cámara manualmente**

Pulse el botón  $\Box$  para acceder a la pantalla de imagen de la cámara trasera. (consulte la *Pág. 7*)

# <span id="page-50-0"></span>**Ajustes**

Puede configurar varios ajustes en el menú principal.

# **Acceder al menú de ajustes**

- **Pulse el botón para acceder al menú emergente.**  $\overline{1}$
- **Se mostrarán las opciones siguientes.**  $|2|$

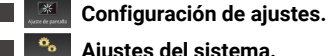

- **Ajustes del sistema.**
- **Ajustes de conectividad.**
- **Ajustes de audio.**

#### **NOTA**

• Por motivos de seguridad, no es posible configurar los ajustes mientras el coche está en movimiento. Si desea configurar los ajustes, detenga el coche en un lugar seguro y ponga el freno de mano.

# **Ajuste de pantalla**

- Pulse el botón  $\langle \rangle$  para acceder al menú emergente.
- **Touch [Ajuste de pantalla].**  $|2|$

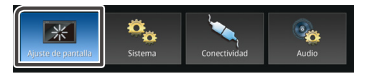

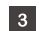

**Se mostrarán los controles de la pantalla.**

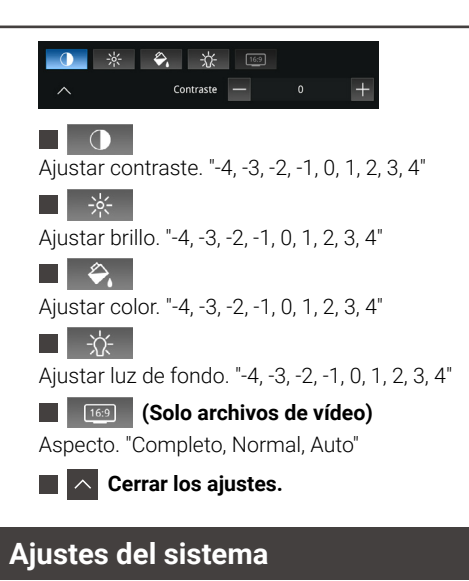

- Pulse el botón  $\langle \hat{\varphi} \rangle$  para acceder al menú emergente.
- **Toque [Sistema].** $\overline{2}$

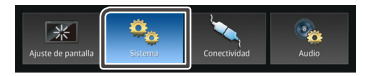

**Se mostrarán los ajustes siguientes.**

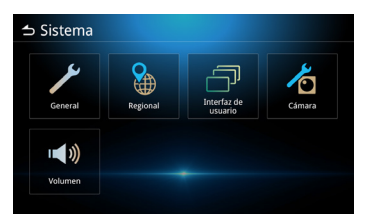

- Ajustes generales.
- Ajustes regionales. (consulte las *Pág. 8 Pág. 9*)
- Ajustes de la interfaz de usuario.
- Ajustes de la cámara.
- Ajustes del volumen.

# **Ajustes generales**

### **Información del software**

Muestra la información de software de la unidad.

#### **Licencias de código abierto**

Muestra la información de licencias de código abierto.

### **Restauración de Ajuste de Fábrica**

Toque en Sí para restaurar los valores predeterminados de fábrica.

# **Ajustes de la interfaz de usuario**

Pitido ON (por defecto) / OFF. **Bip** 

## **Fondo**

Cambie el fondo de la imagen.

Cambie el brillo de los botones. **Tecla de Brillo de iluminación**

#### Muestra información sobre el control gestual. **Instrucción de control de gestos**

### **Posición de conducción**

Seleccione izquierda o derecha para la posición de conducción.

### **Configuración de widget**

Configure el widget

La posición del reloj en la pantalla principal cambiará de derecha a izquierda o de izquierda a derecha.

# **Ajustes de la cámara**

## **Pautas**

Active o desactive las líneas guía en la pantalla de la cámara.

### **Mensaje de precaución**

Active o desactive el mensaje de precaución en la pantalla de la cámara.

# **Ajustes del volumen**

## **Volumen de la Fuente AV**

Ajuste el volumen de la fuente de audio. "0-40" (Predeterminado: 20)

### **Volumen de recepción**

Ajuste el volumen de la llamada. "0-40" (Predeterminado: 23)

#### **Volumen del tono de llamada entrante**

Ajuste el volumen del tono de llamada entrante. "0-40" (Predeterminado: 23)

### **Volumen de la Orientación por voz**

Ajuste el volumen de guía de voz de Apple CarPlay y el volumen de reconocimiento de voz de Android Auto. (Predeterminado: 23)

### **Volumen de Siri**

Ajuste el volumen de Siri en Apple CarPlay. (Predeterminado: 23)

# <span id="page-52-0"></span>**Ajustes de audio**

**Pulse el botón para acceder al menú emergente.**

**Toque [Audio].**  $\vert$  2

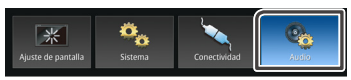

#### **Se mostrarán los ajustes siguientes.**  $|3|$

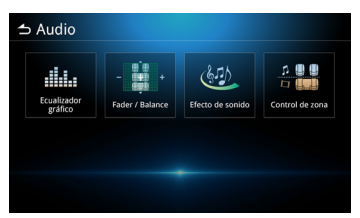

**Ecualizador gráfico.**

- **Fader / Balance.**
- **Efecto de sonido.**
- **Control de zona.**

# **Ajustes del ecualizador gráfico**

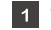

#### **Toque [Ecualizador gráfico].**

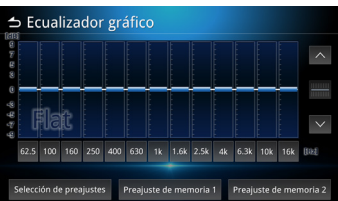

**2** Se mostrarán los ajustes siguientes.

**Toque Selección de preajustes.**

Toque **Selección de preajustes**.

Seleccione una de las opciones siguientes.

**Flat / Pop / R&B / Jazz / Classical / Hard Rock / User 1 / User 2**

#### **Personalizado**

Toque la frecuencia de cada barra para ajustar el nivel de ganancia (-9≈9). También puede tocar  $\|\wedge\|$   $\vee\|$  para

Después de ajustar la frecuencia, toque **Preajuste de memoria 1/ Preajuste de memoria 2** para almacenar el valor en la memoria. **Preajuste de memoria 1** y **Preajuste de memoria 2** se establecerán en **User 1** y **User 2** en Selección de preajustes.

# **Ajustes del fader / balance**

ajustar el nivel de ganancia.

Permite configurar la potencia del sonido que sale de cada altavoz. El balance ajusta la potencia de los altavoces izquierdo-derecho, y el potenciómetro ajusta la potencia de los altavoces delanterotrasero.

- Toque  $\|\wedge\|\vee\|$  para ajustar el balance de los altavoces delantero y trasero.
- Toque  $\vert \langle \vert \vert \rangle \vert$  para ajustar el balance de los altavoces izquierdo y derecho. También puede tocar y arrastrar el punto de control a la posición deseada.

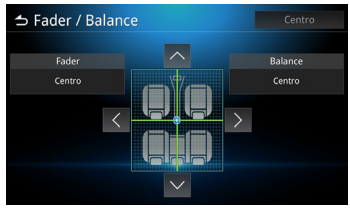

# <span id="page-53-0"></span>**Ajustes del efecto de sonido**

#### **Toque [Efecto de sonido].**

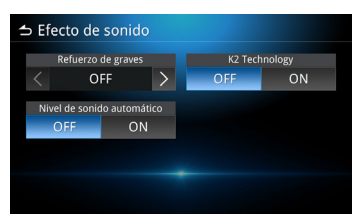

**2** Se mostrarán los ajustes siguientes.

#### **Refuerzo de graves**

Ajuste la acentuación de graves. OFF, 1, 2, 3.

#### **Nivel de sonido automático**

La unidad ajustará automáticamente el ecualizador en función del nivel de volumen o la velocidad del vehículo. OFF, ON.

### **K2 Technology**

K2 es una tecnología de procesamiento que mejora la calidad del sonido. OFF, ON.

# **Ajustes de control de zona**

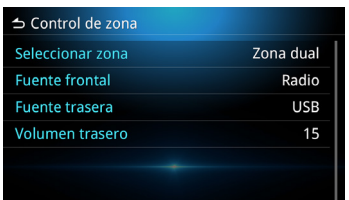

Puede seleccionar diferentes fuentes para las posiciones delantera y trasera del vehículo.

#### **Seleccionar zona**

Toque Zona única para desactivar la función Zona dual.

#### **Fuente frontal / Fuente trasera**

Puede seleccionar una fuente para cada una.

**Fuente frontal** : AV Apagado / Radio (DAB) / USB / Bluetooth Audio / iPod / Apple CarPlay / Android Auto / MM-Link **Fuente trasera** : Radio (DAB) / USB / OFF

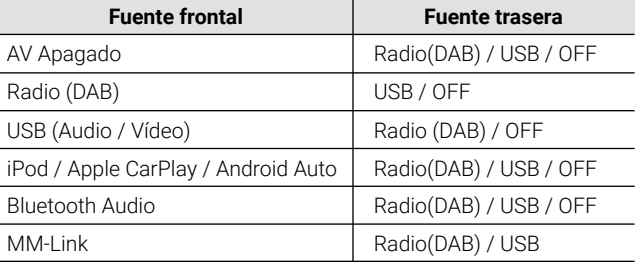

#### **Volumen trasero**

Cuando el ajuste Seleccionar zona se establece en Zona dual, se puede ajustar el volumen de la zona trasera por separado del volumen de la zona delantera.

#### **NOTA**

- Si se establece Fuente trasera desactivada, no se podrá ajustar el volumen de la zona trasera.
- Si se selecciona Zona única, se desactivarán otras opciones.
- La fuente delantera y trasera no pueden ser la misma.
- Si se selecciona Zona dual, no estarán disponibles las funciones de control del ecualizador, efecto de sonido y potenciómetro/balance.

# <span id="page-54-0"></span>**Botones de control del volante**

Esta unidad puede utilizarse con los botones del volante.

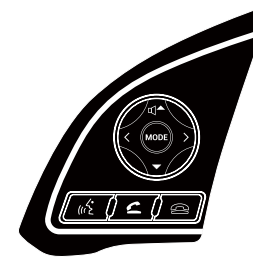

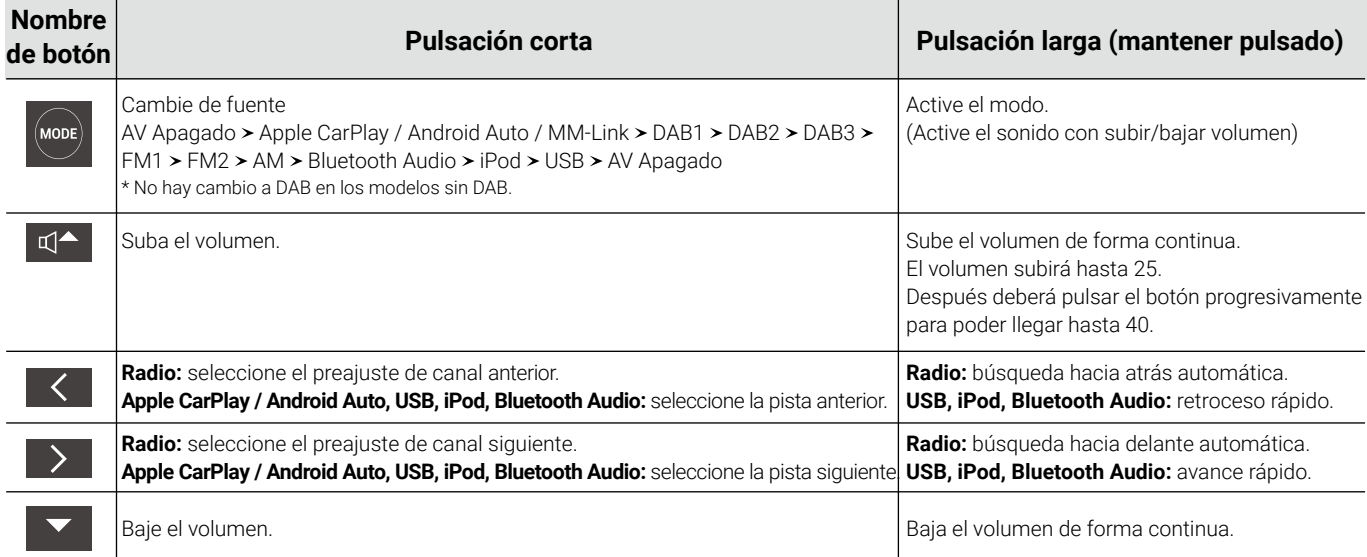

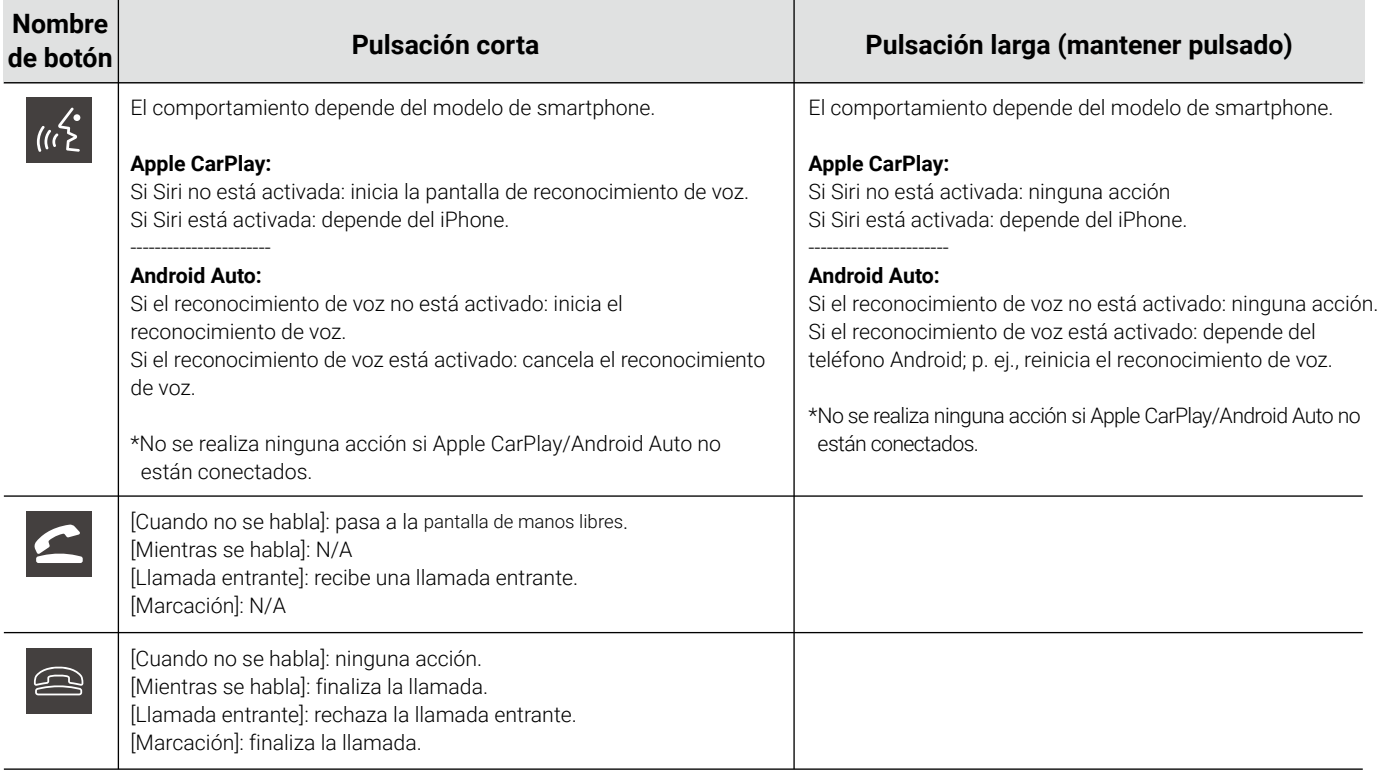

# <span id="page-56-0"></span>**Anexo**

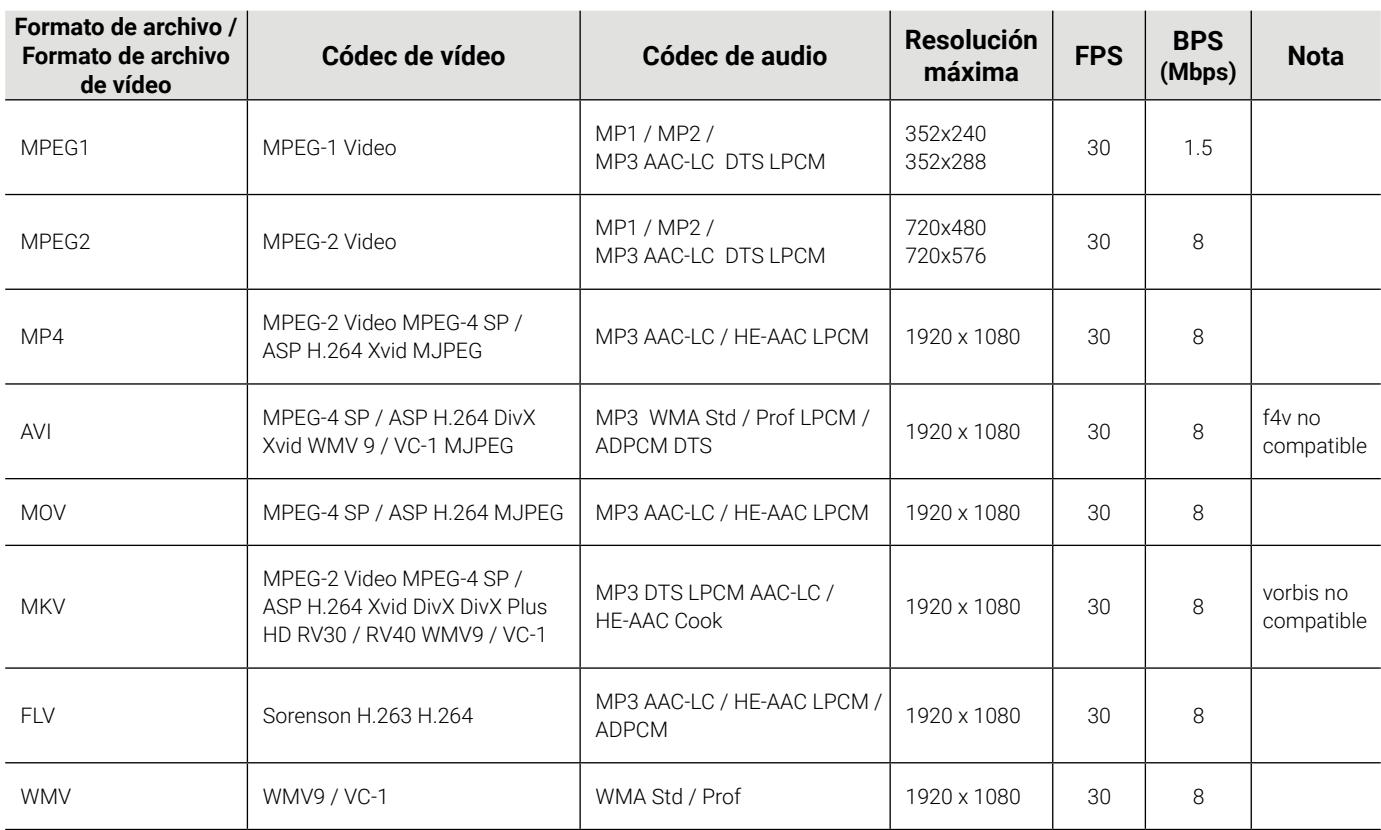

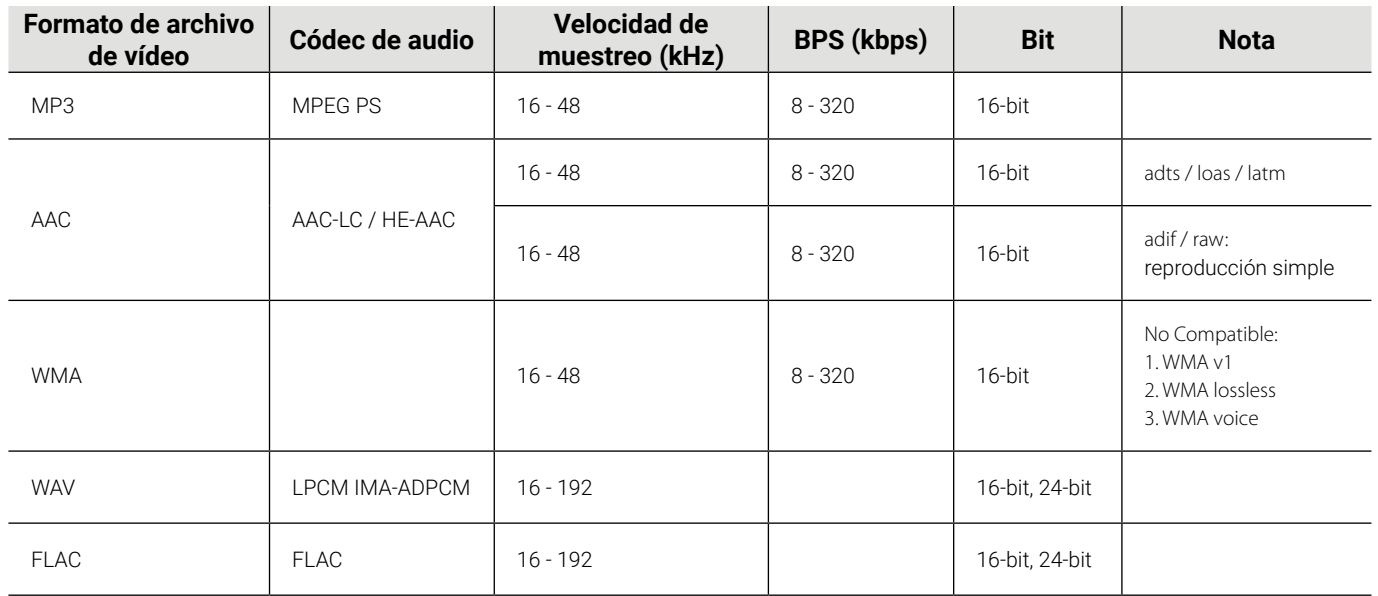

# **Nota sobre especificaciones**

#### **Sección Bluetooth**

#### Frecuencia

• 2.402 – 2.480 GHz

Potencia de salida de RF (E.I.R.P.)

• +6 dBm (MÁX.), Potencia Clase 1

#### **General**

Tensión de funcionamiento

• Batería del coche DC de 12 V

Impedancia del altavoz

 $\cdot$  4  $\Omega$ 

# **Trademarks and licenses** android Made for  $\triangle$ iPhone auto Works with **Apple CarPlay 83 Bluetooth**®

- $\cdot$  The Bluetooth $^\circ$  word mark and logos are registered trademarks owned by Bluetooth SIG, Inc. and any use of such marks by JVCKENWOOD Corporation is under license. Other trademarks and trade names are those of their respective owners.
- Use of the Made for Apple badge means that an accessory has been designed to connect specifically to the Apple product(s) identified in the badge and has been certified by the developer to meet Apple performance standards. Apple is not responsible for the operation of this device or its compliance with safety and regulatory standards. Please note that the use of this accessory with an Apple product may affect wireless performance.
- Apple, iPod, iPhone, and Lightning are trademarks of Apple Inc., registered in the U.S. and other countries.
- Apple CarPlay, Siri and Apple CarPlay logo are trademarks of Apple Inc., registered in the U.S. and other countries.
- App Store is a service mark of Apple Inc., registered in the U.S. and other countries.

• Google, Android, Google Play and Android Auto are trademarks of Google LLC.

To use Android Auto on your car display, you'll need an Android Auto compatible vehicle or aftermarket stereo, an Android phone running Android 6.0 or higher, and the Android Auto app.

# **JAMAICA**

This product has been Type Approved by Jamaica: SMA –'DMXMG901'

# <span id="page-60-0"></span>**Declaration**

**. Declaration of Conformity with regard to the RoHS Directive 2011/65/EU Manufacturer: Declaration of Conformity with regard to the RE Directive 2014/53/EU.** JVCKENWOOD Corporation 3-12, Moriya-cho, Kanagawa-ku, Yokohama-shi, Kanagawa, 221-0022, Japan **EU Representative:** JVCKENWOOD Europe B.V. Amsterdamseweg 37, 1422 AC UITHOORN, THE NETHERLANDS

**Hereby, JVCKENWOOD declares that the radio equipment "DMXMG901" "DMXMG911" is in compliance with Directive 2014/53/EU. The full text of the EU declaration of conformity is available at the following internet address: https://www.kenwood.com/euukdoc/**

# <span id="page-61-0"></span>**Important Notice on Software**

## **Software License on This Product**

The software embedded in this product comprises a number of independent software components, each of which is copyrighted by JVCKENWOOD Corporation or by a third party.

This product uses software components that are based on an End-User License Agreement (hereinafter called "EULA") stipulated by JVCKENWOOD Corporation and by third parties.

The EULA dictates the availability of the source codes of freesoftware components as a prerequisite to distributing them in executable form under the terms of the GNU General Public License or the Lesser General Public License (hereinafter called "GPL/ LGPL"). To get information about the software components that are subject to the terms of the GPL/LGPL, please visit the following Website:

Website URL https://www2.jvckenwood.com/gpl/

Queries concerning the contents of the source code or the like will not be accepted.

Please note that software components based on a EULA that is not subject to the terms of the GPL/LGPL or those that have been developed or created by JVCKENWOOD Corporation will be excluded from the scope of source code disclosure.

Because licenses to use software components distributed under the GPL/LGPL are oered to the customers for free of charge, no warranty is granted to the customers, whether explicitly or implicitly, to the extent of the applicable laws.

Unless otherwise stipulated by the applicable laws or agreed upon in writing, the copyright holders or those who are entitled to modify and redistribute the software components are not held responsible for any and all damages resulting from their use or from inability to use them.

For more information about the terms of use of the software components, required items of compliance and so on, please refer to the GPL/LGPL.

Customers wishing themselves to use a software component that is subject to the GPL/LGPL embedded in this product are encouraged to read the terms of the corresponding license before use.

Because each individual license is prescribed by a third party other than JVCKENWOOD Corporation, the original (English) of the license is presented.

# <span id="page-62-0"></span>**EULA**

# **Software License Agreement**

JVCKENWOOD Corporation (hereinafter called "Licensor") holds either the copyright to the embedded software or the right to sublicense it. This agreement establishes the conditions under which the customer uses this "Licensed Software."

The customer shall agree to the terms of this license agreement before proceeding to use Licensed Software.

This agreement is deemed to have taken eect when the customer (hereinafter called "User") has used a product implementation of Licensed Software.

The Licensed Software may contain software Licensor has been licensed to use by third parties directly or indirectly. Some third parties may have terms of use prescribed for their customers, apart from this Software License Agreement.

This agreement does not apply to such software. Be sure to consult "Important Notice on Software" as presented separately.

### **Article 1 (General)**

Licensor grants to User a non-exclusive, non-assignable right of use Licensed Software within the country where the User purchases the Product (hereinafter the "Country") (except for the exception provided for in Paragraph 1, Article 3).

#### **Article 2 (Right of Use)**

- 1. The rise of use granted under this agreement is the right to use Licensed Software in this product.
- 2. User may not duplicate, copy, modify, add to, translate or otherwise alter, or loan licensed Software and the associated literature in whole or in part.
- 3. Use of Licensed Software is limited to a private extent , and Licensed Software may not be distributed, licensed or sublicensed for any purposes whatsoever, including commercial use.

4. User shall use Licensed Software as per the instruction manual or instructions given in the help le and may not use or duplicate data in violations of the regulations of the Copyright Law or other governing laws by using Licensed Software in whole or in part.

#### **Article 3 (Terms of License)**

- 1. In assigning this product, User may not retain the original copy of the embedded Licensed Software (including associated literature, updates and upgrades) and any duplicates and associated literature with regard to the license to use Licensed Software. User may transfer Licensed Software only to the condition of binding the assignee to abide by the terms of this Software License Agreement.
- 2. User may not reverse-engineer, disassemble, decompile or otherwise analyze the source code of Licensed Software.

### **Article 4 (Rights to Licensed Software)**

All rights to Licensed Software and the associated literature, including copyrights, shall reside with Licensor or the original right holder who has granted the Right of Use and right to sublicense to Licensor (hereinafter referred to as "Original Right Holder"), and User does not have any rights other than Right of Use granted hereunder with regard to Licensed Software and the associated literature.

#### **Article 5 (Exemption Granted to Licensor)**

- 1. Licensor and Original Right Holder do not assume any responsibility for damages caused to User or third parties resulting from the exercise by User of the license granted hereunder, unless otherwise provided by any law to the contrary.
- 2. Licensor does not warrant Licensed Software to be merchantable, compatible and t for specic purposes.

*EULA*

#### **Article 6 (Responsibility for Third Parties)**

If disputes over the infringement of third parties' intellectual property rights, such as copyrights and patent rights, arise out of the use of Licensed Software by User, User shall resolve these disputes at User's own expenses while keep Licensor and Original Right Holder harmless.

#### **Article 7 (Secrecy Obligation)**

User shall keep condential Licensed Software provided hereunder, information contained in the associated literature or the like and those provisions of this agreement not yet in public knowledge and may not disclose or leak these to third parties without prior written consent from Licensor.

#### **Article 8 (Cancellation of the Agreement)**

Licensor reserves the right to cancel this agreement forthwith and claim compensation from User for the damages caused by such cancellation when User:

- (1) Breaches any of the provisions of this agreement, or
- (2) Has received a petition for seizure, provisional seizure, provisional disposition or any other kind of compulsory execution.

#### **Article 9 (Destruction of Licensed Software)**

If this agreement is terminated under the provision of the foregoing paragraph, User shall destroy Licensed Software, along with all associated literature and its duplicates, within two (2) weeks from the date of termination.

#### **Article 10 (Copyright Protection)**

- 1. Copyrights and all other intellectual property rights relating to Licensed Software shall reside with Licensor and Original Right Holder and in no circumstances with User.
- 2. User shall abide by the laws relating to copyrights and intellectual property rights in using Licensed Software.

#### **Article 11 (Export Control)**

- 1. Licensed Software and the associated literature or the like may not be exported to places outside the Country (including transmission outside the Country over the Internet or the like).
- 2. User agrees that Licensed Software is subject to export controls imposed by the Country and the United States of America.
- 3. User agrees to comply with all the international and domestic laws that apply to this software (U.S. Export Administration Regulations and regulations established by the U.S., the Country and their governmental agencies regarding usage by end users and export destinations).

#### **Article 12 (Miscellaneous)**

- 1. Even if this agreement is invalidated in part by law, all other provisions shall remain in eect.
- 2. Licensor and User shall consult each other in good faith to resolve any matters not provided for in this agreement or questions arising from the interpretation of this agreement.
- 3. Licensor and User agree that this agreement is governed by the law of Japan and that all disputes involving claims and obligations that may arise out of this agreement will be settled by arbitration at the Tokyo District Court as the court of rst instance.

# <span id="page-64-0"></span>**Resolución de problemas**

Compruebe los elementos de la siguiente tabla cuando tenga un problema. A continuación se enumeran los problemas más comunes. Si el problema no se soluciona después de comprobar el elemento correspondiente, póngase en contacto con su distribuidor. En caso de avería (p. ej., fusible fundido), póngase en contacto con su distribuidor para solicitar el servicio de reparación. Si trata de arreglar la avería por su cuenta, puede ocasionar más daños.

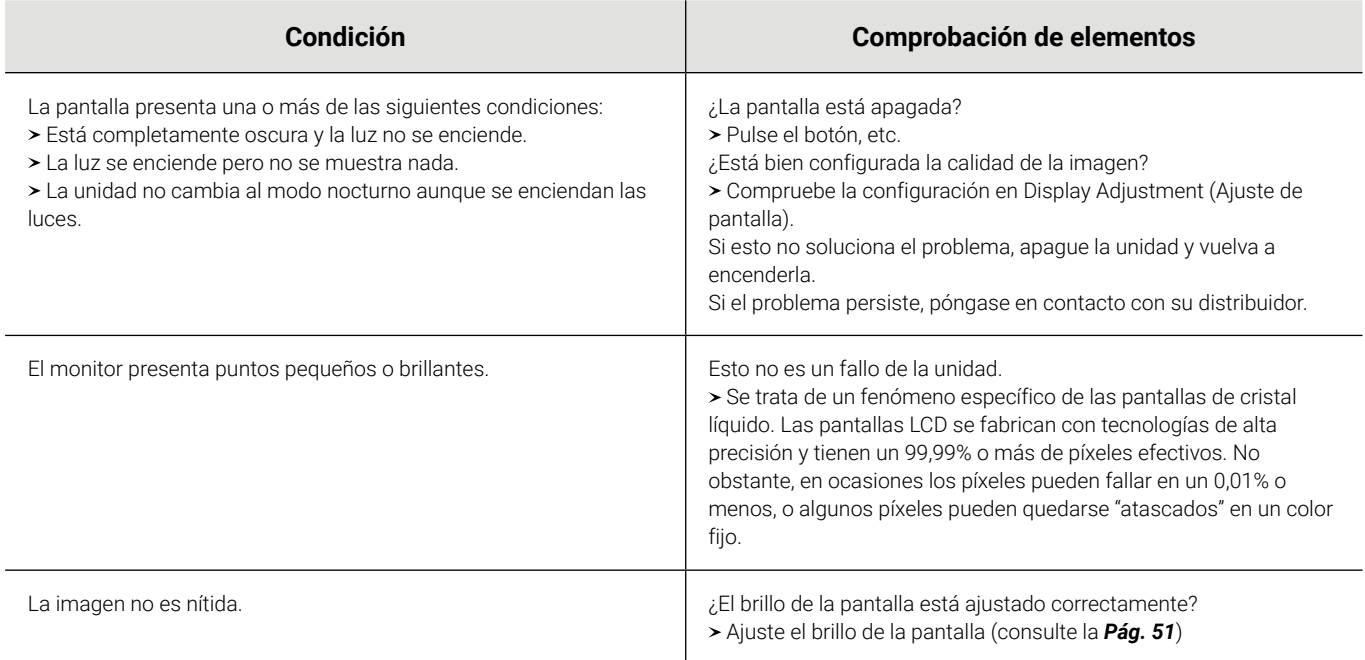

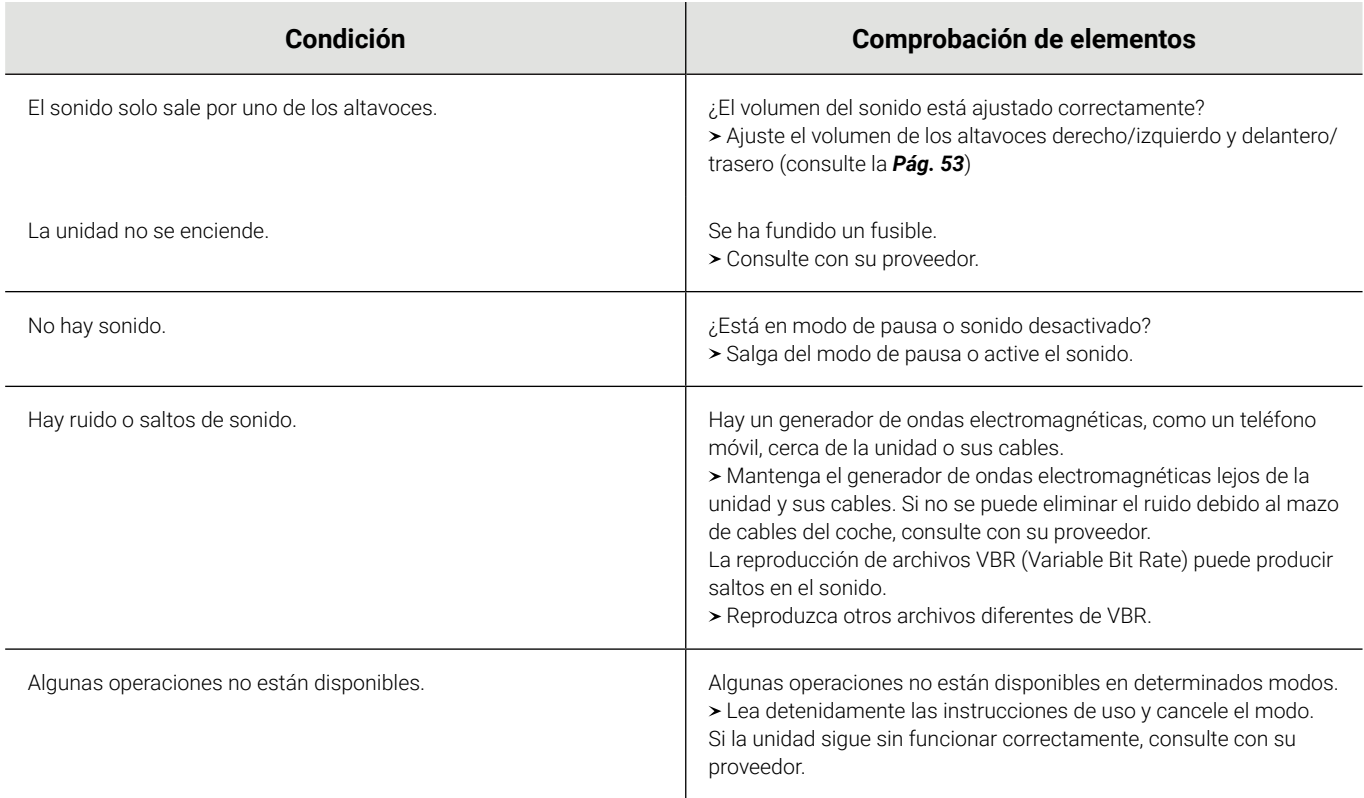

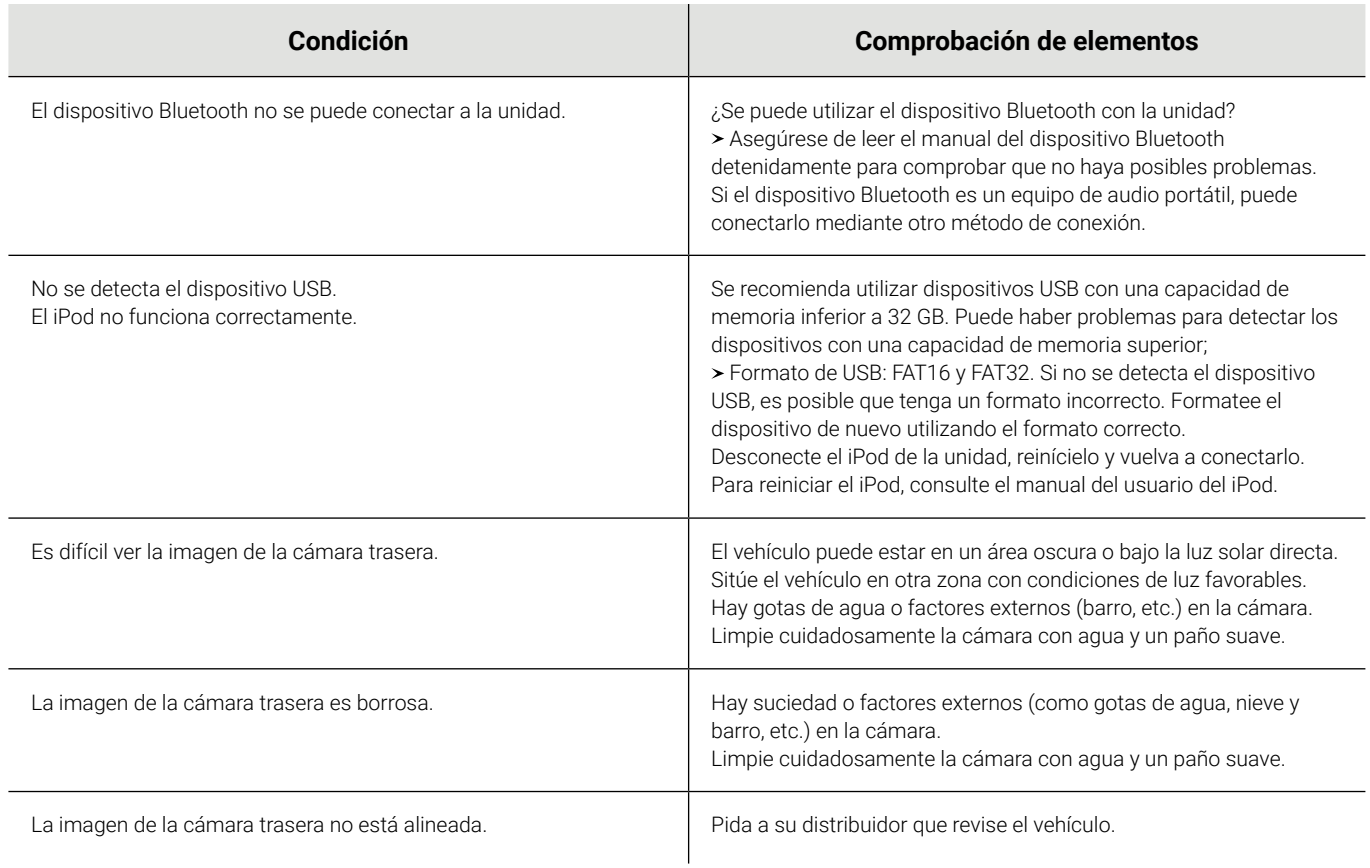

#### *Resolución de problemas*

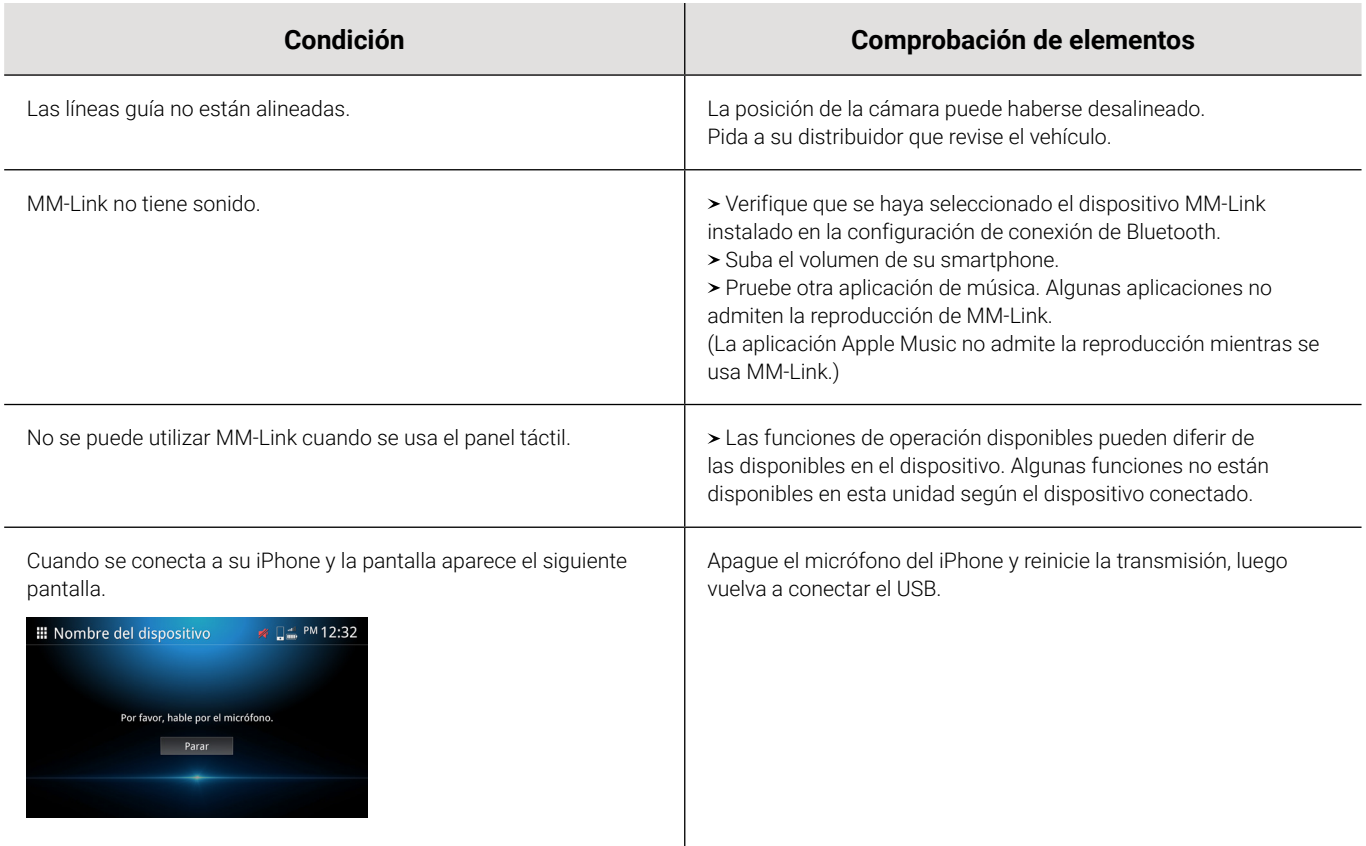

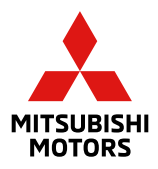